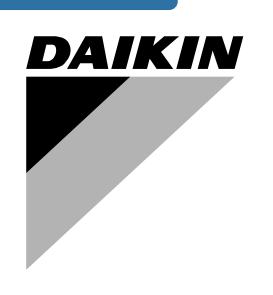

# **Инструкция по эксплуатации**

**Моноблочные чиллеры с водяным охлаждением**

**EWWP045KAW1M EWWP055KAW1M EWWP065KAW1M**

**ECB1MUW ECB2MUW ECB3MUW**

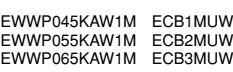

# **Содержание** Страница

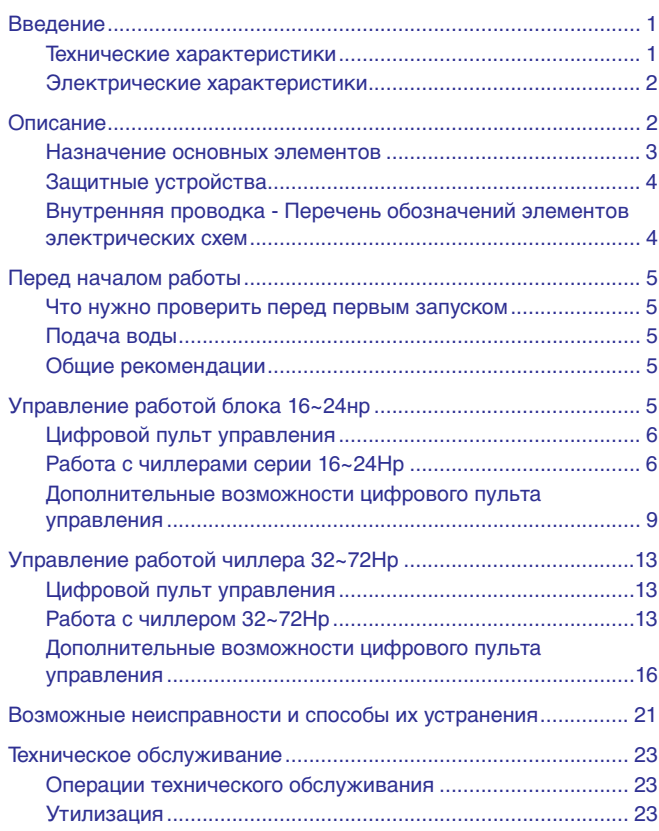

ОЗНАКОМЬТЕСЬ С НАСТОЯЩЕЙ ИНСТРУКЦИЕЙ ПЕРЕД ТЕМ, КАК ПРИСТУПИТЬ К ЗАПУСКУ СИСТЕМЫ. НЕ ВЫБРАСЫВАЙТЕ ЭТУ ИНСТРУКЦИЮ. СОХРАНИТЕ ЕЕ ДЛЯ ИСПОЛЬЗОВАНИЯ В БУДУЩЕМ В КАЧЕСТВЕ СПРАВОЧНИКА. Перед изменением параметров работы системы прочтите главу [«Меню](#page-16-0) [установок пользователя» на странице 16.](#page-16-0)

# <span id="page-1-0"></span>**Введение**

В настоящей инструкции освещается эксплуатация выпускаемых компанией Daikin моноблочных чиллеров с водяным охлаждением серии EWWP-KA. Эти чиллеры предназначены для установки внутри помещения и используются для охлаждения и/или нагрева. В сочетании с фанкойлами и кондиционерами, выпускаемыми компанией Daikin, эти чиллеры можно использовать для кондиционирования воздуха. Кроме того, эти чиллеры можно использовать для подачи воды в технологических процессах, требующих ее охлаждения.

Целью настоящей инструкции является обеспечение правильной эксплуатации и обслуживания чиллеров. В ней Вы найдете все сведения по правильному использованию чиллера и устранению возможных неисправностей. Чиллер снабжен защитными устройствами, однако они не смогут гарантировать нормальную работу системы, если она неправильно эксплуатируется и обслуживается.

В случае возникновения проблем обращайтесь к дилеру компании Daikin в Вашем регионе.

Перед первым запуском чиллера убедитесь в том, что он установлен правильно. Для этого необходимо внимательно изучить прилагаемую инструкцию по монтажу и выполнить все рекомендации, изложенные в разделе [«Что нужно проверить перед первым](#page-5-2) [запуском» на странице 5.](#page-5-2)

# <span id="page-1-1"></span>**Технические характеристики(1)**

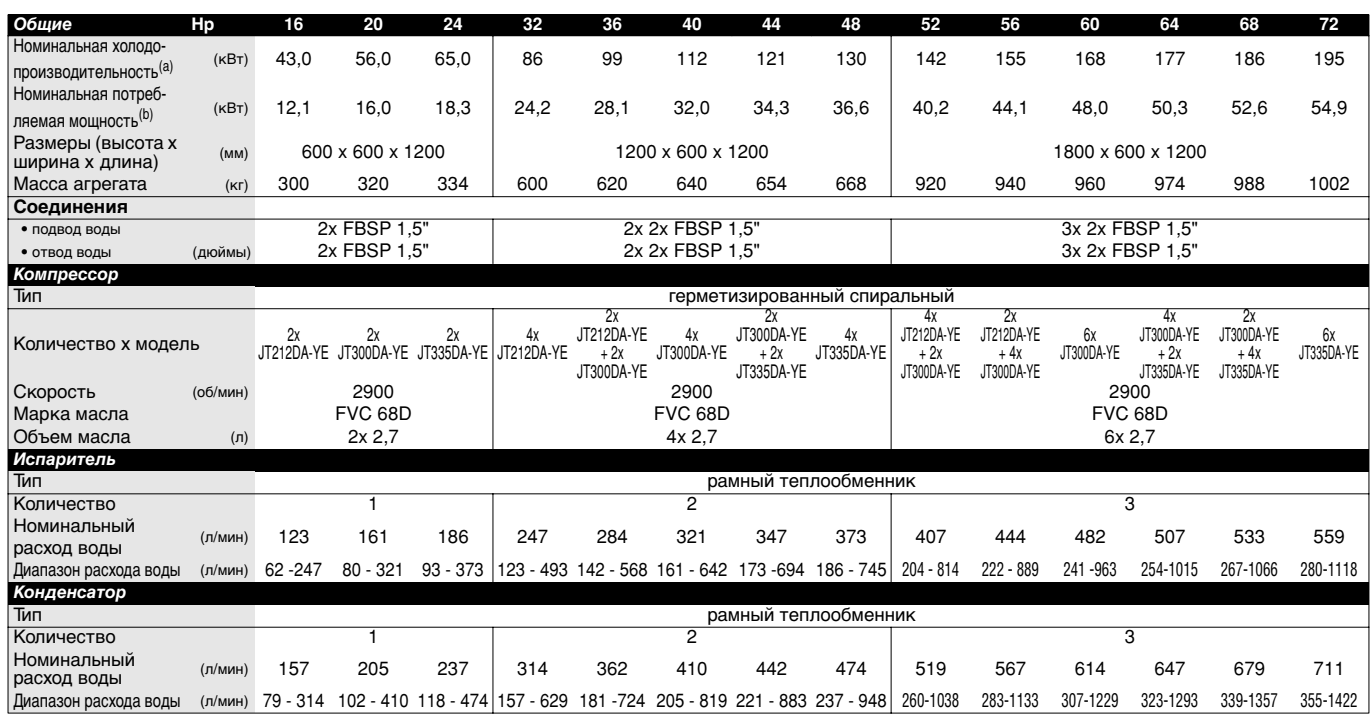

(a) Номинальная холодопроизводительность при: - температуре воды на входе 12°C

- температуре охлажденной воды 7°C - температуре воды на вх./вых. конденсатора 30/35°C

(b) Номинальная потребляемая мощность включает в себя потребляемую мощность следующих элементов: компрессора, цепи управления и водяных насосов.

(1) Полный список характеристик смотрите в engineering data book.

```
Электрические характеристики (1)
```
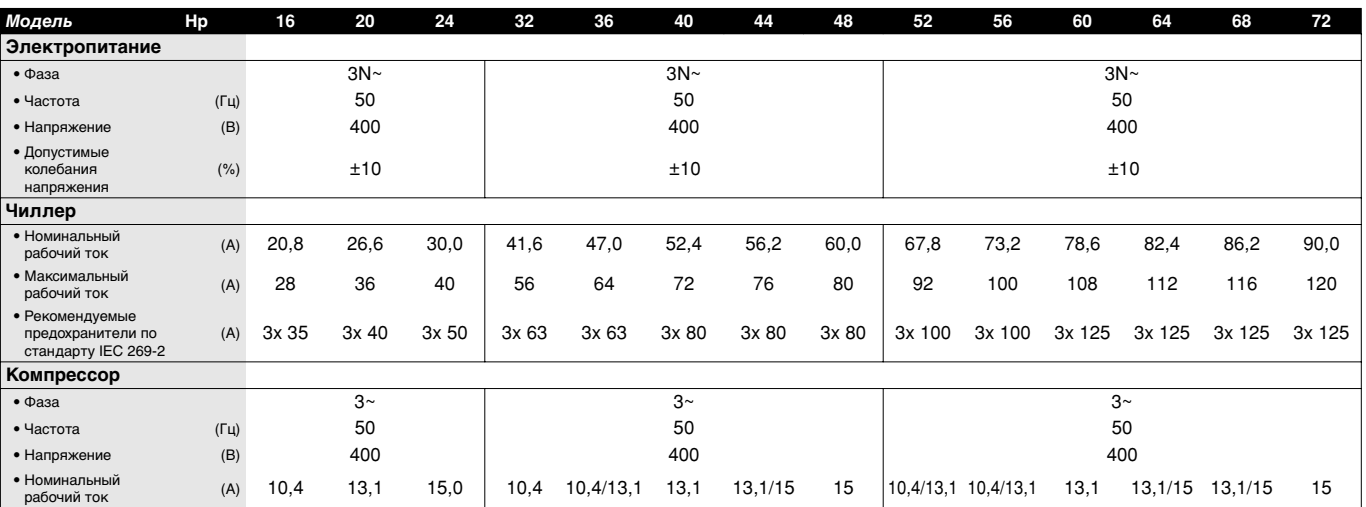

# <span id="page-2-1"></span>**Описание**

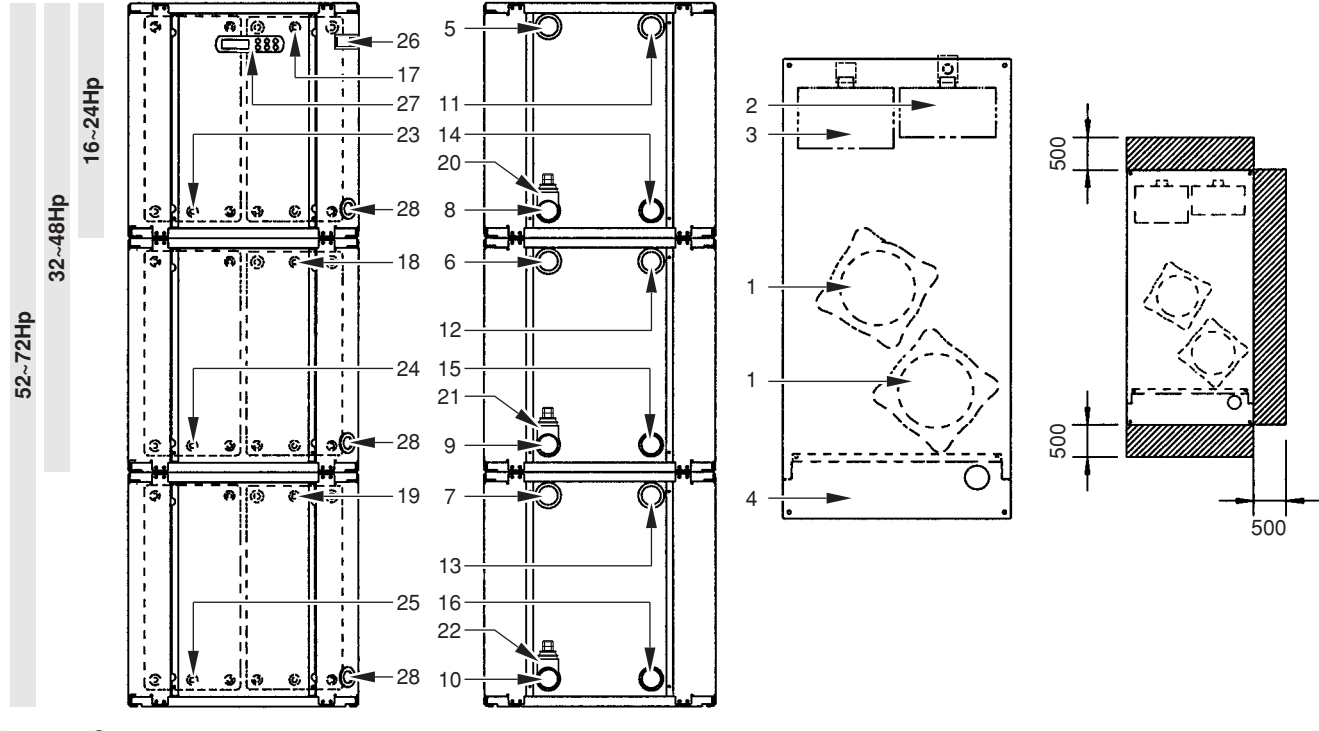

Рисунок - Основные элементы

- **1** Компрессор **15** Вход воды в конденсатор 2
- 
- 
- 
- 
- 
- 
- 
- 
- 
- 
- 
- **13** Выход воды из конденсатора 3 **27** Цифровой пульт управления с дисплеем 32~72Hp
- **14** Вход воды в конденсатор 1 **28** Ввод кабеля электропитания
- **2** Испаритель **16** Вход воды в конденсатор 3 **3** Конденсатор **17** Датчик температуры входящей в испаритель воды 1 **4** Электрический щиток **18** Датчик температуры входящей в испаритель воды 2 **5** Вход охлаждаемой воды 1 **19** Датчик температуры входящей в испаритель воды 3 **6** Вход охлаждаемой воды 2 **20** Датчик защиты от замерзания 1 **7** Вход охлаждаемой воды 3 **21** Датчик защиты от замерзания 2 **8** Выход охлажденной воды 1 **22** Датчик защиты от замерзания 3 **9** Выход охлажденной воды 2 **23** Датчик температуры входящей в конденсатор воды 1 **10** Выход охлажденной воды 3 **24** Датчик температуры входящей в конденсатор воды 2 **11** Выход воды из конденсатора 1 **25** Датчик температуры входящей в конденсатор воды 3 **12** Выход воды из конденсатора 2 **26** Цифровой пульт управления с дисплеем 16~24Hp
	-

**ZZZZ** Место вокруг чиллера для проведения технического обслуживания

(1) Полный список характеристик смотрите в engineering data book.

<span id="page-3-0"></span>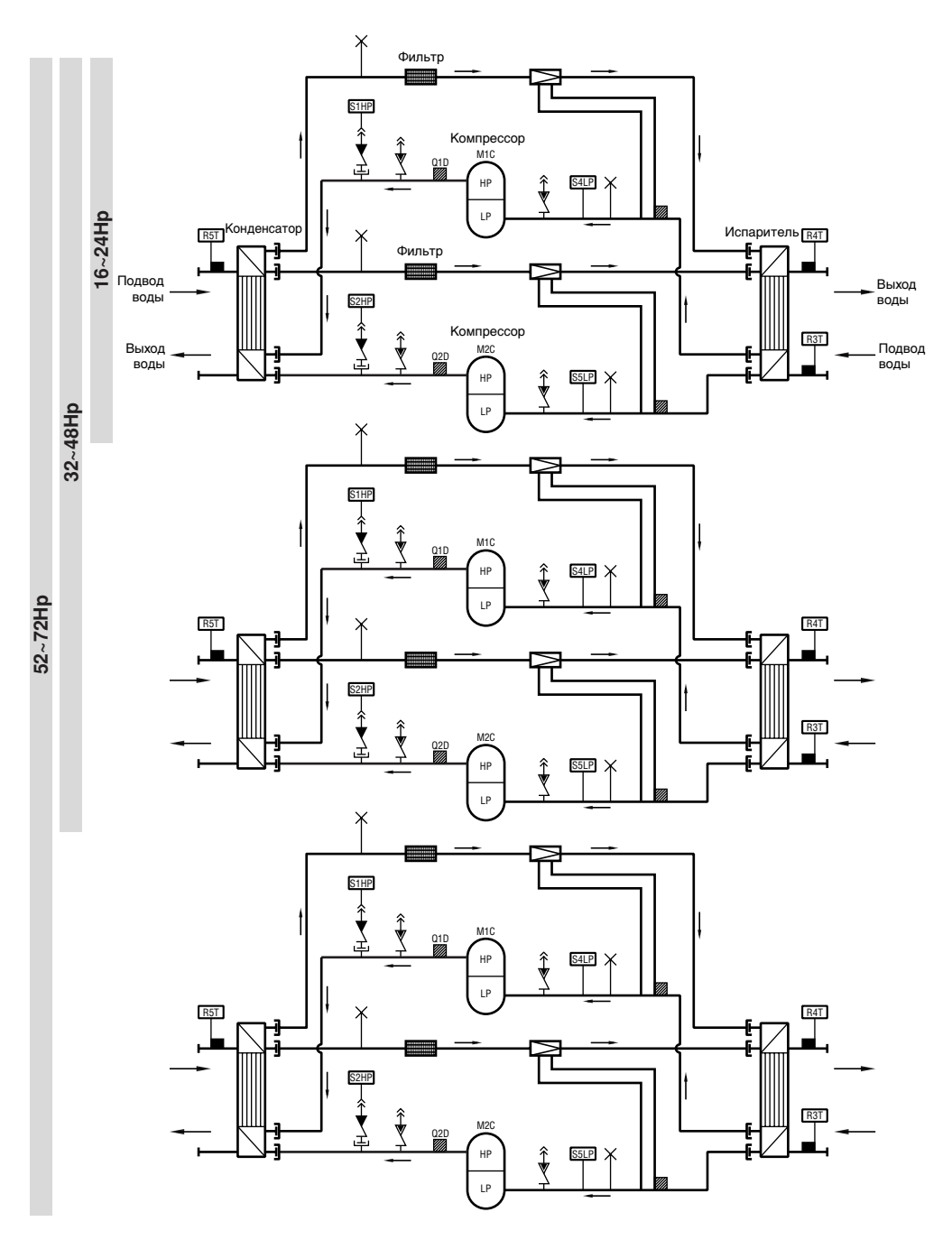

# Рисунок - Функциональная схема чиллера

По мере циркуляции хладагента по контуру блока его состояние изменяется. Эти изменения происходят под влиянием следующих основных элементов системы:

- **Компрессор** 
	- Компрессор (M\*C) играет роль насоса, обеспечивая циркуляцию хладагента в холодильном контуре. Компрессор сжимает поступающие из испарителя пары хладагента до давления, при котором они в конденсаторе свободно превращаются в жидкость.
- Конденсатор

Конденсатор предназначен для изменения состояния хладагента из газообразного в жидкое. Тепло, приобретенное газообразным хладагентом в испарителе, отводится через конденсатор, при этом пары хладагента переходят в жидкое состояние.

■ Фильтр

Фильтр, установленный за конденсатором, удаляет из хладагента мелкие механические включения, что предотвращает засорение трубок системы.

- Регулирующий вентиль Выходящий из конденсатора жидкий хладагент поступает в испаритель через регулирующий вентиль. Регулирующий вентиль создает такое давление хладагента, при котором он легко испаряется в испарителе.
- **Испаритель**

Основной функций испарителя является отвод тепла от проходящей через него воды. Тепло отводится за счет превращения поступающего из конденсатора хладагента в газообразное состояние.

Соединения входа/выхода воды

Входной и выходной патрубки чиллера сделаны таким образом, что позволяют легко подключить агрегат к контуру циркуляции воды центральных кондиционеров, фанкойлов или промышленного оборудования.

#### <span id="page-4-0"></span>**Защитные устройства**

#### Реле максимального тока

Реле максимального тока (K\*S) расположено в электрическом щитке чиллера и защищает электродвигатель компрессора от перегрузки, обрыва фазы и слишком низкого напряжения. Это реле настраивается на заводе и не подлежит регулировке. В случае срабатывания реле максимального тока его необходимо в электрическом щитке вернуть в исходное положение, а ошибку на пульте управления нужно снять вручную.

#### Реле высокого давления

Реле высокого давления (S\*HP) установлено на выпускном патрубке чиллера, оно измеряет давление в конденсаторе (давление на выходе из компрессора). Если давление становится слишком высоким, реле срабатывает, и циркуляция в холодильном контуре прекращается.

Сработав, это реле возвращается в исходное состояние автоматически, однако ошибку на пульте управления нужно снять вручную.

Реле низкого давления

Реле низкого давления (S\*LP) установлено на трубе всасывания чиллера; оно измеряет давление испарителя (давление на входе в компрессор). Если давление становится слишком низким, реле срабатывает, и циркуляция в холодильном контуре прекращается.

Сработав, это реле возвращается в исходное состояние автоматически, однако ошибку на пульте управления нужно снять вручную.

■ Устройство защиты от перефазировки

Устройство защиты от перефазировки (R1P) установлено в электрическом щитке чиллера. Оно не позволяет компрессору работать в неправильном направлении. Если чиллер не запускается, необходимо поменять местами две фазы.

Тепловое реле на выходе компрессора

Тепловое реле на выходе компрессора (Q\*D) срабатывает, когда температура выходящего из компрессора хладагента становится слишком высокой. Когда температура снижается до нормального значения, реле возвращается в исходное положение автоматически, но ошибку на пульте управления необходимо снять вручную.

Зашита от замерзания

Защита от замерзания предотвращает замерзание воды в испарителе в процессе работы чиллера. Когда температура воды на выходе из испарителя становится слишком низкой, система управления останавливает чиллер. Когда температура воды на выходе из испарителя повышается до нормального значения, чиллер снова готов к запуску.

Если защита от замерзания сработает в течение определенного периода несколько раз, будет подан аварийный сигнал опасности по морозоустойчивости и чиллер полностью отключится. В этом случае следует выяснить причину возникновения опасности замерзания, и когда температура воды на выходе из испарителя повысится до нормального значения, сигнал аварии на пульте управления нужно будет сбросить вручную.

Дополнительный контакт блокировки

Во избежание запуска и эксплуатации чиллера без воды, которая должна циркулировать через водяной теплообменник, в пусковой контур агрегата необходимо включить контакт блокировки (S11L) для подключения, напр., реле протока.

# <span id="page-4-1"></span>**Внутренняя проводка - Перечень обозначений элементов электрических схем**

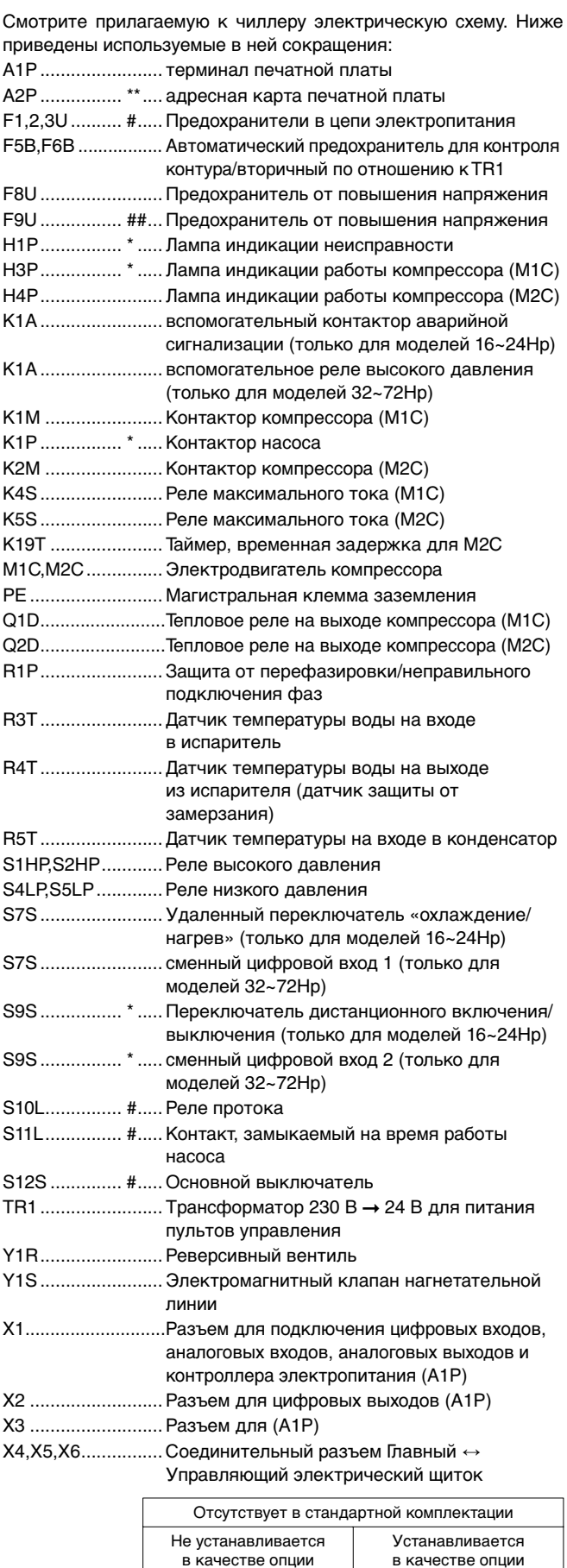

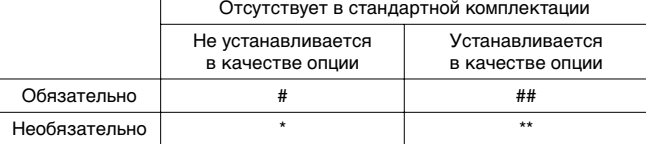

#### **Терминал: Цифровые входы**

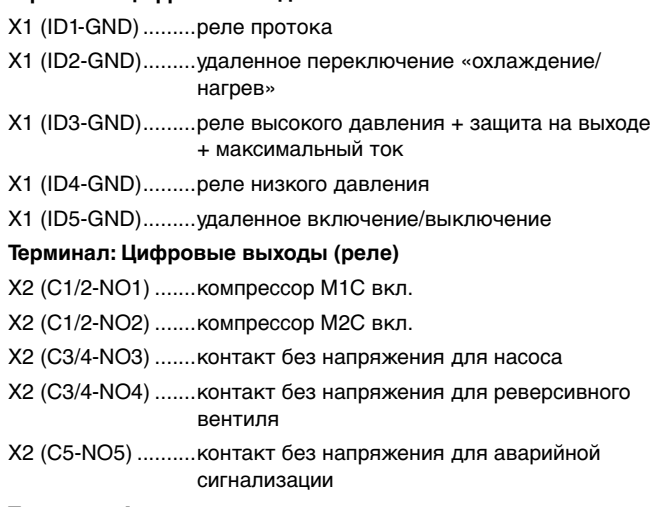

### **Терминал: Аналоговые входы**

- X1 (B1-GND) ..........температура воды на входе в испаритель
- X1 (B2-GND)..........температура воды на выходе из испарителя (датчик защиты от замерзания)
- X1 (B3-GND)..........температура воды на входе в конденсатор

# <span id="page-5-1"></span>**Перед началом работы**

# <span id="page-5-2"></span>**Что нужно проверить перед первым запуском**

Убедитесь в том, что размыкатель цепи электропитания на силовом щитке чиллера выключен.

После завершения монтажа агрегата перед включением размыкателя цепи электропитания необходимо проверить следующее:

**1** Электропроводка

Убедитесь в том, что прокладка и подсоединение электропроводки, соединяющей местную электрическую сеть с чиллером, выполнены в соответствии с указаниями, приведенными в инструкции по монтажу агрегата, в соответствии с прилагаемыми электрическими схемами, а также общеевропейскими и национальными стандартами и правилами.

#### **2** Дополнительный контакт блокировки

В цепи должен быть предусмотрен дополнительный контакт блокировки S11L (для подключения реле протока, контактора электродвигателя насоса и т.п.). Убедитесь в том, что он установлен между соответствующими клеммами (см. прилагаемую к чиллеру электрическую схему). S11L должен быть обычным разомкнутым контактом.

**3** Предохранители и защитные устройства

Проследите за тем, чтобы параметры установленных при монтаже системы предохранителей и предохранительных устройств соответствовали указанным в инструкции по монтажу. Убедитесь в том, что ни один из предохранителей и ни одно из предохранительных устройств не заменено перемычками.

#### **4** Заземление

Убедитесь в том, что провода заземления подключены правильно и все контакты надежно затянуты.

### **5** Внутренняя электропроводка

Визуально проверьте электрический щиток на предмет возможного наличия неплотных электрических контактов и поврежденных деталей.

**6** Крепеж

Убедитесь в том, что агрегат надежно закреплен, чтобы исключить возникновение излишних шумов и вибраций.

### **7** Механические повреждения

Осмотрите чиллер изнутри и убедитесь в том, что его детали не имеют механических повреждений, а трубы не перекручены и не пережаты.

**8** Утечка хладагента

Проверьте, нет ли внутри агрегата утечки хладагента. В случае обнаружения утечки обратитесь к дилеру в Вашем регионе.

**9** Утечка масла

Проверьте компрессор на утечку масла. В случае обнаружения утечки обратитесь к дилеру в Вашем регионе.

**10** Напряжение электропитания

Проверьте напряжение электропитания в местном распределительном щитке. Оно должно соответствовать значению, указанному на имеющейся на блоке идентификационной табличке.

# <span id="page-5-3"></span>**Подача воды**

Заполните систему циркуляции воды с учетом минимального объема воды, необходимого для данной модели чиллера. См. «Инструкцию по монтажу».

Убедитесь в том, что качество воды соответствует показателям, приведенным в инструкции по монтажу.

Осуществите выпуск воздуха в верхних точках системы циркуляции воды, проверьте работу циркуляционного насоса и реле протока.

# <span id="page-5-4"></span>**Общие рекомендации**

Перед включением чиллера примите к сведению следующие рекомендации:

- **1** После завершения всех монтажных и установочных операций закройте все передние панели агрегата.
- **2** Открывать крышки электрических щитков разрешается только аттестованному электрику и только для проведения технического обслуживания.

# <span id="page-5-0"></span>**Управление работой блока 16~24нp**

Чиллеры серии 16~24Hp комплектуются цифровым пультом управления, позволяющим легко и удобно задавать параметры работы агрегата, осуществлять его эксплуатацию обслуживание.

Эта часть инструкции имеет модульную структуру, где каждый модуль посвящен конкретной операции. За исключением первого раздела, в котором дается краткое описание самого пульта управления, каждый раздел и подраздел этой части посвящен отдельной операции, которую Вы можете выполнить в ходе эксплуатации чиллера.

#### <span id="page-6-0"></span>Интерфейс пользователя

Цифровой пульт управления состоит из числового дисплея, четырех маркированных клавиш и четырех светодиодов, которые отображают дополнительную информацию.

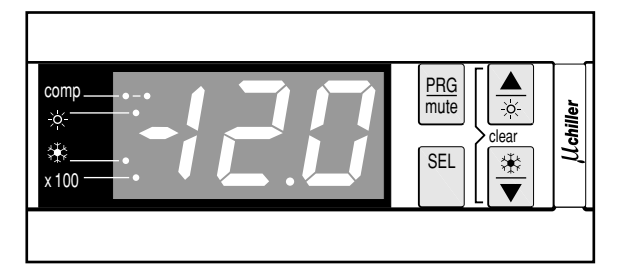

Рисунок : Цифровой пульт управления

На пульте управления имеются следующие клавиши:

Каждая клавиша, за исключением нижней левой, сочетает в себе две функции:  $PFG$  /  $M$   $\rightarrow$   $N$   $N$   $N$   $\rightarrow$   $N$ . Функция, выполняемая при нажатии пользователем одной из этих клавиш, зависит от состояния пульта и чиллера в данный момент.

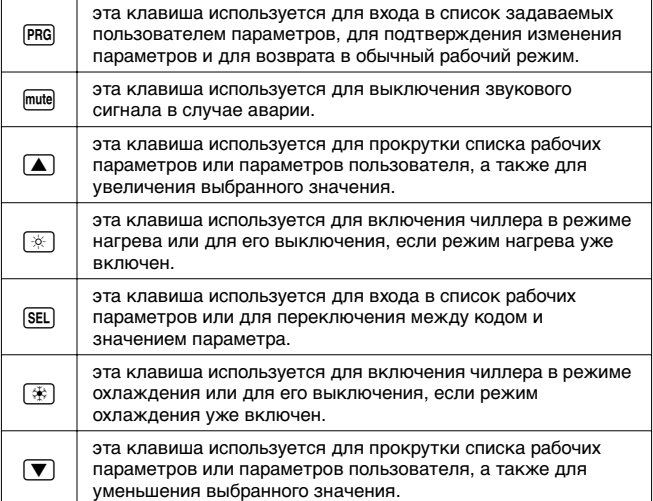

На пульте управления имеются следующие светодиоды:

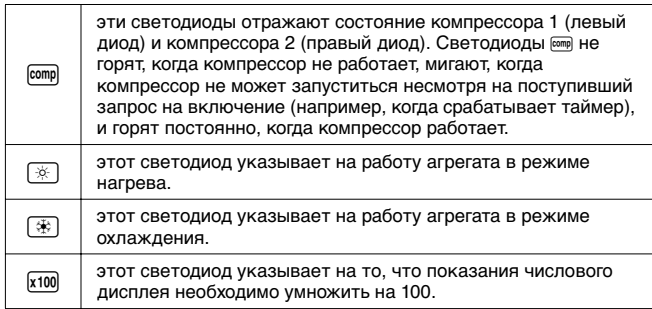

**ПРИМЕЧАНИЕ** Точность показаний температуры: ±1°C.

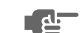

При попадании на дисплей прямых солнечных лучей разборчивость отображаемой на нем информации несколько снижается.

#### Рабочие параметры и параметры пользователя

Цифровой пульт управления позволяет изменять рабочие параметры и параметры пользователя. К рабочим параметрам приходится часто обращаться в повседневном использовании чиллера — например, когда нужно изменить установочное значение температуры или посмотреть текущие эксплуатационные настройки. В отличие от рабочих параметров, параметры пользователя открывают доступ к дополнительным возможностям, таким как корректировка временных задержек и отключение звукового сигнала.

Каждый параметр определяется кодом и значением. Например, параметр, используемый для выбора локального или дистанционного управления включением/выключением, имеет код  $H$ 7 и значение  $1$  или  $0$ .

#### <span id="page-6-1"></span>**Работа с чиллерами серии 16~24Hp**

В этом разделе освещается повседневная эксплуатация чиллеров серии 16~24Hp. Прочитав его, Вы научитесь выполнять такие стандартные операции, как:

- [«Включение чиллера» на странице 6](#page-6-2) и [«Выключение](#page-7-0) [чиллера» на странице 7,](#page-7-0)
- [«Регулировка установочного значения температуры](#page-7-1) [охлаждения» на странице 7](#page-7-1) и [«Регулировка установочных](#page-7-2) [значений температуры» на странице 7,](#page-7-2)
- [«Просмотр информации о работе чиллера» на странице 8](#page-8-0),
- [«Сброс индикации аварии» на странице 8](#page-8-1),
- [«Сброс предупреждений» на странице 8.](#page-8-2)

#### <span id="page-6-2"></span>Включение чиллера

Чтобы включить чиллер, необходимо выполнить следующие действия:

**1** Если параметру включения/выключения с цифрового входа  $H$ 7 присвоено значение  $G$  (=Нет), нажмите клавишу  $\circledast$  и удерживайте ее в нажатом положении около 5 секунд, чтобы включить чиллер в режиме охлаждения (температура воды контролируется на входе в испаритель), либо нажмите клавишу <sup>36</sup> и удерживайте ее в нажатом положении около 5 секунд, чтобы включить чиллер в режиме нагрева (температура воды контролируется на входе в конденсатор).

Если параметру включения/выключения с цифрового входа  $H$ 7 присвоено значение  $I$  (=Да), Вы также можете включить чиллер с помощью дистанционного выключателя (устанавливается потребителем).

В том и другом случае начнется цикл инициализации и начнет мигать светодиод [600]. В зависимости от выбранного режима (охлаждение или нагрев) загорится светодиод I или <sup>38</sup>. После того, как все таймеры дойдут до нуля, чиллер запустится и светодиод mm начнет гореть постоянно. Числовой дисплей в режиме охлаждения отображает температуру воды на входе в испаритель, а в режиме нагрева — температуру воды на входе в конденсатор.

**2** При первом включении чиллера, а также при включении после длительного простоя, рекомендуется провести проверку по следующему контрольному перечню.

#### Повышенный шум и избыточная вибрация

Убедитесь в том, что агрегат не издает повышенный шум и избыточную вибрацию: проверьте крепления и сеть трубопроводов. Повышенный шум компрессора также может быть вызван избытком заправленного хладагента.

#### Рабочее давление

Для обеспечения нормальной работы чиллера с номинальной производительностью важно постоянно следить за высоким и низким давлением в контуре циркуляции хладагента.

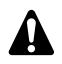

Измеряемые значения давления могут колебаться в определенных пределах в зависимости от температуры воды и наружной температуры (в момент измерения).

**3** Если через несколько минут чиллер не запустился, проверьте текущие эксплуатационные показатели в списке рабочих параметров. Также см. раздел [«Возможные](#page-21-0) [неисправности и способы их устранения» на странице 21.](#page-21-0)

**ПРИМЕЧАНИЕ** При удаленном управлении блоком (h7=1) рекомендуется установить дистанционный  $\mathbf{d}$ выключатель последовательно с выключателем на самом блоке. Это позволит выключать блок как находясь рядом с ним, так и удаленно.

> Сделать выбор между режимом охлаждения и режимом нагрева можно только на этапе запуска системы.

Выбрать противоположный режим без выключения чиллера невозможно.

#### <span id="page-7-0"></span>Выключение чиллера

Чтобы выключить чиллер, необходимо выполнить следующие действия:

**1** Если параметру включения/выключения с цифрового входа  $H$ 7 присвоено значение  $G$  (=Нет) и чиллер включен, нажмите клавишу  $\circledast$  и не отпускайте ее около 5 секунд – произойдет выключение чиллера.

Светодиоды 3 и [689] погаснут.

**2** Если параметру включения/выключения с цифрового входа  $H$ 7 присвоено значение  $G$  (=Нет) и чиллер запущен в режиме нагрева, нажмите клавишу  $\circledast$  и не отпускайте ее около 5 секунд — произойдет выключение чиллера.

Светодиоды X и Сотр погаснут.

**3** Если параметру включения/выключения с цифрового входа h7 присвоено значение 1 (=Да), Вы также можете выключить чиллер с помощью дистанционного выключателя. При этом светодиоды <sup>3</sup> или <sup>26</sup> (в зависимости от активного режима) и [Ст] погаснут.

# <span id="page-7-1"></span>Регулировка установочного значения температуры охлаждения

Чиллеры позволяют задавать и изменять установочное значение температуры охлаждения. Ниже приводится значение по умолчанию, предельные значения и шаг регулировки этой температуры:

- Значение по умолчанию  $12.0^{\circ}$ С
- Предельные значения 70 до 25.0°С
- Шаг регулировки *D.1*°C

Чтобы задать установочное значение температуры охлаждения, необходимо выполнить следующие действия:

1 Нажмите клавишу **ВЕЦ и удерживайте ее около 5 секунд,** чтобы войти в список рабочих параметров.

На дисплее появится код рабочего параметра  $r$  *i*, определяющего установочное значение температуры охлаждения.

**2** Нажмите клавишу [SEL].

На дисплее появится текущее установочное значение температуры охлаждения.

- **3** Нажатием клавиши <br>**A** или ▼ соответственно увеличьте или уменьшите это значение.
- **4** Нажмите клавишу ВЕП, чтобы вернуться к коду параметра  $r$ !
- **5** Чтобы сохранить заданное установочное значение температуры, нажмите клавишу PRG. Чтобы отменить внесенные изменения, подождите примерно 40 секунд.

В первом случае пульт управления сохранит изменения, выйдет из списка рабочих параметров, вернется в обычное рабочее состояние и начнет отображать температуру воды на входе.

Во втором случае дисплей начнет мигать. Примерно через 40 секунд пульт управления выйдет из списка рабочих параметров без сохранения значения измененного параметра. На дисплее снова появится температура воды на входе.

**ПРИМЕЧАНИЕ** Если во время мигания дисплея в процессе отмены внесенных изменений нажать любую **A** клавишу, процесс отмены прервется, дисплей перестанет мигать и пользователь сможет продолжить изменение значений.

<span id="page-7-2"></span>Регулировка установочных значений температуры

Помимо установочного значения температуры охлаждения чиллеры серии позволяют изменять установочное значение температуры нагрева. Ниже приводится значение по умолчанию, предельные значения и шаг регулировки температуры нагрева:

- Значение по умолчанию 30°С
- Предельные значения  $15$  до  $50^{\circ}$ С

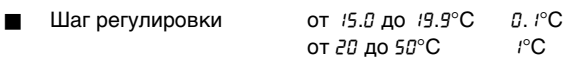

Чтобы изменить установочное значение температуры нагрева, необходимо выполнить следующие действия:

- 1 Нажмите клавишу [RE] и удерживайте ее около 5 секунд, чтобы войти в список рабочих параметров. На дисплее появится код рабочего параметра - 1, определяющего установочное значение температуры охлаждения.
- **2** Нажмите клавишу **A** два раза.

На дисплее появится код рабочего параметра - 3, определяющего установочное значение температуры нагрева.

**3** Нажмите клавишу [SEL].

На дисплее появится текущее установочное значение температуры нагрева.

- 4 Нажатием клавиши **A** или **V** соответственно увеличьте или уменьшите это значение.
- **5** Нажмите клавишу  $\boxed{\text{SE}}$ , чтобы вернуться к коду параметра  $r\overline{3}$ .
- **6** Чтобы сохранить заданное установочное значение температуры, нажмите клавишу PRQ. Чтобы отменить внесенные изменения, подождите примерно 40 секунд.

В первом случае пульт управления сохранит изменения, выйдет из списка рабочих параметров, вернется в обычное рабочее состояние и начнет отображать температуру воды на входе.

Во втором случае дисплей начнет мигать. Примерно через 40 секунд пульт управления выйдет из списка рабочих параметров без сохранения значения измененного параметра. На дисплее снова появится температура воды на входе.

#### <span id="page-8-0"></span>Просмотр информации о работе чиллера

В списке рабочих параметров можно просмотреть следующую информацию о работе чиллера:

- $r6$  **: температура воды на выходе из испарителя,**
- $rB$ : при активизированном режиме охлаждения: температура воды на входе в конденсатор, при активизированном режиме нагрева: температура воды на входе в испаритель,
- $c$ 9 : общее время работы компрессора 1 в часах,
- $cR$ : общее время работы компрессора 2 в часах.
- $cE$ : общее время работы насоса в часах.

Для просмотра информации о работе чиллера необходимо выполнить следующие действия:

1 Нажмите клавишу **ВЕЦ и удерживайте ее около 5 секунд,** чтобы войти в список рабочих параметров. На дисплее появится код рабочего параметра - 1, определяющего установочное значение температуры охлаждения.

- **2** В зависимости от того, какую информацию Вы желаете просмотреть, выберите код параметра  $r6$ ,  $r8$ ,  $c9$ ,  $c8$  или  $cC$ с помощью клавиш  $\Box$  и/или  $\nabla$ .
- **3** Для просмотра текущего значения выбранного параметра нажмите клавишу [SEL].
- **4** Чтобы вернуться к кодам параметров, нажмите клавишу [SEL].
- **5** Чтобы просмотреть другую текущую информацию о работе чиллера, повторите действия, начиная с пункта 2.
- **6** Для возврата в нормальный рабочий режим нажмите клавишу **PRG** и подождите около 40 секунд.

В первом случае пульт управления немедленно выйдет из списка рабочих параметров, вернется в обычное рабочее состояние и начнет отображать температуру воды на входе.

Во втором случае дисплей начнет мигать. Примерно через 40 секунд после этого пульт управления выйдет из списка рабочих параметров. На дисплее снова появится температура воды на входе.

примечание Инструкции по сбросу таймеров c9, cR и cL см. в разделе [«Сброс предупреждений» на странице 8.](#page-8-2) **「<sub>仕</sub>** 

<span id="page-8-1"></span>Сброс индикации аварии

При обнаружении аварии происходит следующее:

- подается звуковой сигнал (если он включен установкой соответствующего значения параметра пользователя РЧ),
- срабатывает аварийное реле,
- дисплей начинает мигать, попеременно отображая код аварии и температуру воды на входе.

На экране дисплея могут появиться следующие коды аварии:

- $B$  : указывает на аварию, связанную с морозоустойчивостью,
- $E$  : указывает на выход из строя датчика с отрицательным температурным коэффициентом, измеряющего температуру воды на входе в испаритель,
- $E$ 2: указывает на выход из строя датчика с отрицательным температурным коэффициентом, измеряющего температуру воды на выходе,
- $E$ 3: указывает на выход из строя датчика с отрицательным температурным коэффициентом, измеряющего температуру воды на входе в конденсатор,
- $E_{\epsilon}E_{\epsilon}F$ : указывает на выход из строя микросхемы электронноперепрограммируемой постоянной памяти (EEPROM) на плате пульта управления внутри блока,
- $EU,EU: YKA3BBA$ ет на слишком низкое  $(EU)$  или слишком высокое (*E0*) напряжение питания. В этих случаях следует обратиться к аттестованному электрику,
- $EL:$  указывает на присутствие «заметного шума» в сети электропитания. В этом случае обратитесь к аттестованному электрику,
- $FL:$  указывает на отсутствие протока воды либо в течение 15 секунд после запуска насоса, либо в течение 5 секунд после включения компрессора,
- **Н1: указывает на срабатывание реле высокого давления,** реле тепловой защиты на выходе компрессора или реле максимального тока двигателя компрессора,
- $L$  : указывает на срабатывание реле низкого давления.

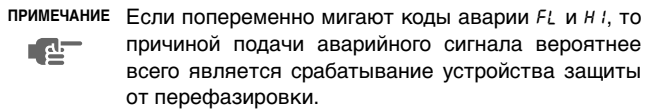

Чтобы сбросить индикацию аварии, необходимо выполнить следующие действия:

- **1** Нажмите клавишу mume чтобы подтвердить, что авария замечена. Подача звукового сигнала прекратится.
- **2** Найдите причину остановки чиллера и устраните ее.

См. раздел [«Возможные неисправности и способы их](#page-21-0) [устранения» на странице 21](#page-21-0).

Если на дисплее появились коды аварии  $R$  *i*,  $FL$ ,  $H$  *i* или  $L$  *i*, сбросьте индикацию аварии вручную. Для этого одновременно нажмите клавиши <br>
• и  $\Psi$  и задержите их в нажатом положении примерно на 5 секунд.

Во всех других случаях индикация аварии сбросится автоматически.

После сброса индикации аварии код ошибки исчезнет с экрана дисплея. Пульт управления вернется в нормальное рабочее состояние и начнет отображать температуру воды на входе.

#### <span id="page-8-2"></span>Сброс предупреждений

Во время нормальной работы чиллера дисплей пульта управления может начать мигать, попеременно отображая температуру воду на входе и следующий код предупреждения:

- n1: указывает на необходимость проведения технического обслуживания компрессора 1: общая наработка компрессора 1 в часах (рабочий параметр  $c$ 9) превысила заданное таймеру пороговое значение для подачи сигнала о необходимости проведения технического обслуживания (параметр пользователя cb).
- п2: указывает на необходимость проведения технического обслуживания компрессора 2: общая наработка компрессора 2 в часах (рабочий параметр  $cR$ ) превысила заданное таймеру пороговое значение для подачи сигнала о необходимости проведения технического обслуживания (параметр пользователя cb).

Чтобы сбросить предупреждение о необходимости проведения технического обслуживания n1 или n2, необходимо выполнить следующие действия:

- **1** Войдите в список рабочих параметров. Для этого нажмите клавишу **ВЕЦ** и удерживайте ее в течение около 5 секунд. На дисплее появится код параметра  $r$ !
- **2** Выберите код параметра с 9 или с R с помощью клавиши △ и/или  $\blacktriangledown$ .
- **3** Чтобы перейти к значению параметра, нажмите клавишу **REL**.
- **4** Одновременно нажмите клавиши **A** и ▼ и удерживайте их в нажатом положении около 5 секунд. Значение таймера изменится на  $0$ .
- **Нажмите клавишу [SEL], чтобы вернуться к коду параметра**  $c<sup>9</sup>$  или  $c<sup>9</sup>$
- 6 Нажмите клавишу PRG, чтобы вернуться в нормальный рабочий режим.
- **ПРИМЕЧАНИЕ** После сброса таймеров не забудьте провести необходимое техническое обслуживание.  $\mathbf{C}$ 
	- Помимо сброса таймера c9 (время работы компрессора 1 в часах) и  $cR$  (время работы компрессора 2 в часах), также возможен сброс таймера с. Который определяет общее время работы насоса. Для этого вызовите текущее значение этого таймера (см. абзац [«Просмотр](#page-8-0) [информации о работе чиллера» на странице 8](#page-8-0)) и одновременно нажмите клавиши <br>
	■ и • Удерживайте их в нажатом положении около 5 секунд. Значение таймера изменится на  $0.3$ атем последовательно нажмите клавиши **REL** и PRG. чтобы вернуться в нормальный рабочий режим.

# <span id="page-9-0"></span>**Дополнительные возможности цифрового пульта управления**

В этом разделе представлен общий обзор рабочих параметров и параметров пользователя, которые позволяет изменять пульт управления. Здесь Вы найдете сведения о том, как с помощью этих параметров можно настраивать и конфигурировать чиллеры серии.

# Обзор рабочих параметров

Чтобы получить доступ к списку рабочих параметров, нажмите клавишу **ВЕС и удерживайте ее в течение около 5 секунд**.

Для навигации по списку рабочих параметров воспользуйтесь клавишами  $\blacksquare$  и/или  $\nabla$ , при этом параметры будут появляться в следующем порядке:

- $r$  : задать установочное значение температуры охлаждения,
- $r^2$ : задать разницу температуры охлаждения.
- $rJ$ : задать установочное значение температуры нагрева,
- $r$ 4: задать разницу температуры нагрева,
- $-6$ : проверить значение температуры воды на выходе из испарителя,
- $rB$ : при активизированном режиме охлаждения: температура воды на входе в конденсатор, при активизированном режиме нагрева: температура воды на входе в испаритель,
- $c$ 9: проверить общую наработку компрессора 1 в часах,
- $c$  $R$ : проверить общую наработку компрессора 2 в часах,
- $cE$ : проверить общую наработку насоса в часах.

# Обзор параметров пользователя

Доступ к списку параметров пользователя можно получить только с помощью пароля. Для навигации по списку параметров воспользуйтесь клавишами  $\boxed{\blacktriangle}$  и/или  $\boxed{\blacktriangledown}$  : Вы увидите рабочие параметры и параметры пользователя. Параметры пользователя будут появляться в следующем порядке:

- $-d$ : задать единицу измерения (градусы °С [Цельсия] или градусы °F [по Фаренгейту]),
- $c$  7: задать длительность задержки между запуском насоса и запуском компрессора,
- $cB$ : задать длительность задержки между выключением блока и выключением насоса,
- сь: задать пороговое значение таймера для подачи предупреждения о необходимости проведения технического обслуживания,
- РЧ: запретить подачу звукового сигнала или задать длительность его подачи в случае аварии,
- НБ: подключить или отключить дистанционный переключатель режимов «охлаждение/нагрев»,
- Н7: полключить или отключить листанционный выключатель,
- **Н9: заблокировать или разблокировать клавиатуру пульта** управления,
- **НЯ: задать последовательный адрес блока,**
- НВ, НЬ, с Б: не используются.

# *Операции, которые можно выполнить с помощью рабочих параметров*

Вход в список рабочих параметров

1 Нажмите клавишу [RE] и удерживайте ее в нажатом положении примерно 5 секунд.

Пульт управления войдет в список рабочих параметров, и на дисплее появится код параметра  $r$  !.

Задание разницы температуры охлаждения

Чтобы контролировать расход холода, в агрегате установлен двухступенчатый термостат. Изменить «разницу температуры охлаждения» термостата можно с помощью рабочего параметра r2.

Ниже приведено значение этого параметра по умолчанию, а также его предельные значения и шаг регулировки.

Значение по умолчанию 3.0°С

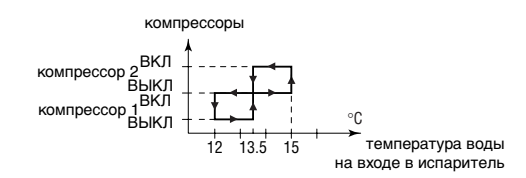

Предельные значения 0.3 до 19.9°С

Шаг регулировки *D.1*°C

Чтобы задать разницу температуры охлаждения, необходимо выполнить следующие действия:

- **1** Войдите в список рабочих параметров.
- **2** Нажмите клавишу **A** один раз. На дисплее появится код параметра  $r^2$ .
- **3** Чтобы перейти к значению параметра, нажмите клавишу [SEL].
- **4** Выберите желаемое значение с помощью клавиши **A** и/ или  $\overline{\mathbf{v}}$ .
- 5 Нажмите клавишу **ВЕЦ, чтобы перейти к списку кодов** параметров.
- **6** Чтобы перед сохранением внесенных изменений изменить или просмотреть другие рабочие параметры, выберите другой рабочий параметр с помощью клавиши <br>■ и/или V и повторите действия, начиная с пункта 3.
- **7** Чтобы сохранить внесенные изменения, нажмите клавишу РЕС. Чтобы отменить внесенные изменения, подождите примерно 40 секунд.

В первом случае пульт управления сохранит изменения, выйдет из списка рабочих параметров, вернется в обычное рабочее состояние и начнет отображать температуру воды на входе.

Во втором случае дисплей начнет мигать. Примерно через 40 секунд пульт управления выйдет из списка рабочих параметров без сохранения изменений. На дисплее снова появится температура воды на входе.

#### Задание разницы температуры нагрева

Чтобы контролировать расход тепла, в агрегате установлен двухступенчатый термостат. Изменить «разницу температуры нагрева» термостата можно с помощью рабочего параметра  $r$ ч.

Ниже приведено значение этого параметра по умолчанию, а также его предельные значения и шаг регулировки.

Значение по умолчанию 3.0°С

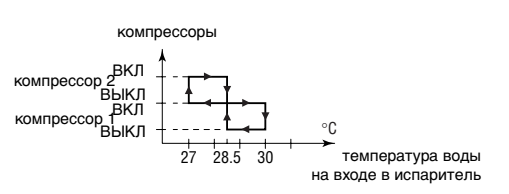

- Предельные значения 0.3 до 19.9°С
- Шаг регулировки *D. I*°C

Чтобы задать разницу температуры нагрева, необходимо выполнить следующие действия:

- **1** Войдите в список рабочих параметров.
- **2** Нажмите клавишу **A** три раза.

На дисплее появится код параметра  $r$ 4.

- **3** Чтобы перейти к значению параметра, нажмите клавишу [SEL].
- **4** Выберите желаемое значение с помощью клавиши  $\blacksquare$  и/ или  $\boxed{\blacktriangledown}$ .
- 5 Нажмите клавишу [SEL], чтобы вернуться к списку кодов параметров.
- **6** Чтобы перед сохранением внесенных изменений изменить или просмотреть другие рабочие параметры, выберите другой рабочий параметр с помощью клавиши  $\blacksquare$  и/или  $\nabla$  и повторите действия, начиная с пункта 3.
- **7** Чтобы сохранить внесенные изменения, нажмите клавишу PRG. Чтобы отменить внесенные изменения, подождите примерно 40 секунд.

В первом случае пульт управления сохранит изменения, выйдет из списка рабочих параметров, вернется в обычное рабочее состояние и начнет отображать температуру воды на входе.

Во втором случае дисплей начнет мигать. Примерно через 40 секунд пульт управления выйдет из списка рабочих параметров без сохранения изменений. На дисплее снова появится температура воды на входе.

#### *Операции, которые можно выполнить с помощью параметров пользователя*

Вход в список параметров пользователя

Доступ к списку параметров пользователя защищен паролем (имеет вид трехзначной цифры от  $0$  до  $199$ ).

Чтобы войти в список параметров пользователя, необходимо выполнить следующие действия:

1 Нажмите клавишу **PRG и удерживайте ее в нажатом** положении примерно 5 секунд. На дисплее начнет мигать число 00.

- **2** Введите правильный пароль с помощью клавиши **A** и/или  $\blacktriangledown$ . По умолчанию в системе установлен пароль 22.
- **3** Нажмите клавишу [SEL], чтобы подтвердить пароль и войти в список параметров пользователя.

На дисплее появится код параметра Н (это первый параметр пользователя).

#### Задание единицы измерения

В зависимости от значения параметра Н все значения температуры отображаются либо в градусах Цельсия (°C) либо в градусах по Фаренгейту (°F). Преобразование градусов Цельсия (°C) в градусы по Фаренгейту (°F) и наоборот можно выполнить по следующим формулам:

- $T_{\text{°C}} = (T_{\text{°F}} 32) / 1,8$
- $T_{\text{°F}} = (T_{\text{°C}} \times 1, 8) + 32$

Если параметру пользователя  $dd$  присвоено значение  $0$ , все значения температур на дисплее будут отображаться в градусах Цельсия (°С). Если параметру пользователя На присвоено значение 1, все значения температур будут отображаться в градусах по Фаренгейту (°F).

Чтобы задать эту единицу измерения, необходимо выполнить следующие действия:

**1** Войдите в список параметров пользователя.

На дисплее появится код параметра  $-d$ .

- **2** Чтобы перейти к значению параметра, нажмите клавишу **REL**,
- **3** Выберите желаемое значение с помощью клавиши  $\blacksquare$  и/ или  $\boxed{\blacktriangledown}$ .
- 4 Нажмите клавишу **ВЕЦ, чтобы вернуться к списку кодов** параметров.
- **5** Чтобы перед сохранением внесенных изменений изменить или просмотреть другие параметры пользователя, выберите другой параметр пользователя с помощью клавиши **A** и/или  $\blacktriangledown$  и повторите действия, начиная с пункта 2.
- **6** Чтобы сохранить внесенные изменения, нажмите клавишу PRG. Чтобы отменить внесенные изменения, подождите примерно 40 секунд.

В первом случае пульт управления сохранит изменения, выйдет из списка параметров пользователя, вернется в обычное рабочее состояние и начнет отображать температуру воды на входе.

Во втором случае дисплей начнет мигать. Примерно через 40 секунд пульт управления выйдет из списка параметров пользователя без сохранения изменений. На дисплее снова появится температура воды на входе.

Задание времени задержки между запуском насоса и запуском компрессора

Параметр пользователя  $c$ 7 позволяет задать время задержки между запуском насоса и запуском компрессора. Ниже приводится значение по умолчанию, предельные значения и шаг регулировки этой задержки:

- Значение по умолчанию 15 сек.
- Предельные значения 0 до 150 сек.
- $\blacksquare$  Шаг регулировки  $\blacksquare$  1 сек.

Чтобы задать время задержки, необходимо выполнить следующие действия:

- **1** Войдите в список параметров пользователя. На дисплее появится код параметра  $-d$ .
- **2** Выберите код параметра с7 с помощью клавиши **A** и/или  $\overline{\mathbf{v}}$ .

На дисплее появится код параметра  $c$  7.

- **3** Чтобы перейти к значению параметра, нажмите клавишу [SEL].
- **4** Выберите желаемое значение с помощью клавиши **A** и/ или  $\blacktriangledown$ .
- 5 Нажмите клавишу **ВЕЈ, чтобы вернуться к списку кодов** параметров.
- Чтобы перед сохранением внесенных изменений изменить или просмотреть другие параметры пользователя, выберите другой параметр пользователя с помощью клавиши **A** и/или  $\blacktriangledown$  и повторите действия, начиная с пункта 3.
- **7** Чтобы сохранить внесенные изменения, нажмите клавишу E. Чтобы отменить внесенные изменения, подождите примерно 40 секунд.

В первом случае пульт управления сохранит изменения, выйдет из списка параметров пользователя, вернется в обычное рабочее состояние и начнет отображать температуру воды на входе.

Во втором случае дисплей начнет мигать. Примерно через 40 секунд пульт управления выйдет из списка параметров пользователя без сохранения изменений. На дисплее снова появится температура воды на входе.

# Задание времени задержки между отключением чиллера и отключением насоса

Параметр пользователя  $c$  позволяет задать время задержки между отключением чиллера и отключением насоса, то есть длительность периода времени, в течение которого после выключения чиллера насос будет продолжать работать. Ниже приводится значение по умолчанию, предельные значения и шаг регулировки этой задержки:

- $3$ начение по умолчанию  $\beta$  мин.
- Предельные значения 0 до 150 мин.
- Шаг регулировки / мин.

Чтобы задать время задержки, необходимо выполнить следующие действия:

- **1** Войдите в список параметров пользователя. На дисплее появится код параметра  $-d$ .
- **2** Выберите код параметра  $cB$  с помощью клавиши  $\blacksquare$  и/или  $\blacksquare$ ).
- **3** Чтобы перейти к значению параметра, нажмите клавишу [SEL].
- **4** Выберите желаемое значение с помощью клавиши **A** и/ или  $\overline{\mathbf{v}}$ .
- 5 Нажмите клавишу **ВЕЦ**, чтобы вернуться к списку кодов параметров.

**6** Чтобы перед сохранением внесенных изменений изменить или просмотреть другие параметры пользователя, выберите другой параметр пользователя с помощью клавиши **A** и/или  $\blacktriangledown$  и повторите действия, начиная с пункта 3.

**7** Чтобы сохранить внесенные изменения, нажмите клавишу **PRG. Чтобы отменить внесенные изменения, подождите** примерно 40 секунд.

В первом случае пульт управления сохранит изменения, выйдет из списка параметров пользователя, вернется в обычное рабочее состояние и начнет отображать температуру воды на входе.

Во втором случае дисплей начнет мигать. Примерно через 40 секунд пульт управления выйдет из списка параметров пользователя без сохранения изменений. На дисплее снова появится температура воды на входе.

Задание порогового значения таймера для подачи предупреждения о необходимости проведения технического обслуживания

Параметр пользователя cb позволяет задать пороговое значение таймера (количество часов наработки компрессора), по достижении которого пульт управления выдаст предупреждение или запрос на проведение технического обслуживания. Ниже приводится значение по умолчанию, предельные значения и шаг регулировки порогового значения таймера:

- Значение по умолчанию  $\theta$  часов
- Предельные значения 0 до 10,000 часов
- Шаг регулировки *100* часов

Чтобы задать пороговое значение таймера, необходимо выполнить следующие действия:

- **1** Войдите в список параметров пользователя. На дисплее появится код параметра  $rd$ .
- **2** Выберите код параметра  $cb$  с помощью клавиши  $\boxed{\blacktriangle}$  и/или  $\boxed{\blacktriangledown}$ .
- **3** Чтобы перейти к значению параметра, нажмите клавишу **ВЕЦ**.
- **4** Выберите желаемое значение с помощью клавиши **A** и/ или  $\boxed{\blacktriangledown}$ .
- 5 Нажмите клавишу **ВЕД, чтобы вернуться к списку кодов** параметров.
- **6** Чтобы перед сохранением внесенных изменений изменить или просмотреть другие параметры пользователя, выберите другой параметр пользователя с помощью клавиши  $\blacksquare$  и/или  $\overline{\blacktriangledown}$  и повторите действия, начиная с пункта 3.
- **7** Чтобы сохранить внесенные изменения, нажмите клавишу PRG. Чтобы отменить внесенные изменения, подождите примерно 40 секунд.

В первом случае пульт управления сохранит изменения, выйдет из списка параметров пользователя, вернется в обычное рабочее состояние и начнет отображать температуру воды на входе.

Во втором случае дисплей начнет мигать. Примерно через 40 секунд пульт управления выйдет из списка параметров пользователя без сохранения изменений. На дисплее снова появится температура воды на входе.

**ПРИМЕЧАНИЕ** Если блок всегда работает в нормальных условиях, никакого специального технического обслу-**R** живания ему не требуется. В этом случае функцию предупреждения можно отключить, изменив значение параметра  $cb$  на  $0$ .

# Включение и выключение звукового сигнала

При обнаружении аварии раздается звуковой сигнал, длительность подачи которого задается значением параметра пользователя p4. Ниже приводится значение по умолчанию, предельные значения и шаг регулировки длительности подачи звукового сигнала:

- Значение по умолчанию / мин.
- Предельные значения  $\Box$  до 15 мин.
	- 0 звуковой сигнал подаваться не будет
	- 15 звуковой сигнал будет подаваться до тех пор, пока его не выключит пользователь
- Шаг регулировки и мин.

Чтобы разрешить подачу звукового сигнала в течение определенного времени или полностью запретить ее, необходимо выполнить следующие действия:

- **1** Войдите в список параметров пользователя. На дисплее появится код параметра  $-d$ .
- **2** Выберите код параметра <sup>ри</sup> с помощью клавиши **A** и/или ▼.
- **3** Чтобы перейти к значению параметра, нажмите клавишу [SEL].
- **4** Выберите желаемое значение с помощью клавиши **A** и/ или  $\boxed{\blacktriangledown}$ .
- 5 Нажмите клавишу **ВЕЦ, чтобы вернуться к списку кодов** параметров.
- **6** Чтобы перед сохранением внесенных изменений изменить или просмотреть другие параметры пользователя, выберите другой параметр пользователя с помощью клавиши  $\Box$  и/или Z и повторите действия, начиная с пункта 3.

**7** Чтобы сохранить внесенные изменения, нажмите клавишу PRG. Чтобы отменить внесенные изменения, подождите примерно 40 секунд.

В первом случае пульт управления сохранит изменения, выйдет из списка параметров пользователя, вернется в обычное рабочее состояние и начнет отображать температуру воды на входе.

Во втором случае дисплей начнет мигать. Примерно через 40 секунд пульт управления выйдет из списка параметров пользователя без сохранения изменений. На дисплее снова появится температура воды на входе.

Выбор локального или дистанционного переключения режимов «охлаждение/нагрев»

Параметр пользователя H6 в сочетании с дистанционным переключателем режимов «охлаждение/нагрев» (устанавливаемым пользователем самостоятельно) позволяет выбирать режим охлаждения или нагрева без помощи клавиш  $\circledast$  и  $\circledast$ находящихся на панели пульта управления.

- Если параметру  $H_5$  присвоено значение  $\beta$  (= Нет), выбор режима охлаждения или нагрева осуществляется с помощью пульта дистанционного управления.
- Если параметру  $H_5$  присвоено значение  $I$  (= Да), выбор режима охлаждения или нагрева осуществляется с помощью дистанционного переключателя.

Чтобы выбрать локальное или дистанционное переключение режимов «охлаждение/нагрев», необходимо выполнить следующие действия:

- **1** Войдите в список параметров пользователя. На дисплее появится код параметра  $-d$ .
- **2** Выберите код параметра *H6* с помощью клавиши **A** и/или ▼.
- **3** Чтобы перейти к значению параметра, нажмите клавишу [SEL].
- **4** Выберите желаемое значение с помощью клавиши **A** и/ или $\boxed{\blacktriangledown}$ .
- 5 Нажмите клавишу [SEL], чтобы вернуться к списку кодов параметров.
- **6** Чтобы перед сохранением внесенных изменений изменить или просмотреть другие параметры пользователя, выберите другой параметр пользователя с помощью клавиши **A** и/или  $\blacktriangledown$  и повторите действия, начиная с пункта 3.
- **7** Чтобы сохранить внесенные изменения, нажмите клавишу PRG. Чтобы отменить внесенные изменения, подождите примерно 40 секунд.

В первом случае пульт управления сохранит изменения, выйдет из списка параметров пользователя, вернется в обычное рабочее состояние и начнет отображать температуру воды на входе.

Во втором случае дисплей начнет мигать. Примерно через 40 секунд пульт управления выйдет из списка параметров пользователя без сохранения изменений. На дисплее снова появится температура воды на входе.

Выбор локального или дистанционного управления включением/выключением

Параметр пользователя  $H$ 7 в сочетании с дистанционным выключателем (устанавливаемым пользователем самостоятельно) позволяет включать чиллер без помощи клавиш  $\circledast$  и  $\mathbb{R}$  находящихся на панели пульта управления.

- Если параметру пользователя  $H$ 7 присвоено значение  $0$ (= Нет), чиллер можно включить только с помощью клавиш  $\circledast$  и  $\circledast$  находящихся на панели пульта управления.
- Если параметру пользователя  $H7$  присвоено значение  $T$ (= Да), чиллер можно включить с помощью дистанционного выключателя и клавиш  $\circledast$  и  $\circledast$  находящихся на панели пульта управления.

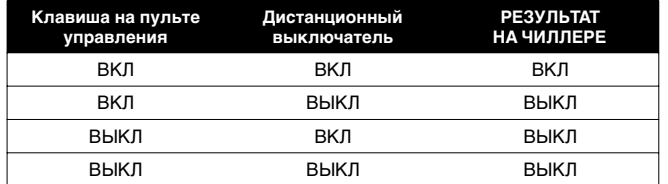

Чтобы выбрать локальное или дистанционное управление включением/выключением, необходимо выполнить следующие действия:

**1** Войдите в список параметров пользователя.

На дисплее появится код параметра  $rd$ .

- **2** Выберите код параметра *н*7 с помощью клавиши <br>**A** и/или ▼.
- **3** Чтобы перейти к значению параметра, нажмите клавишу [SEL].
- **4** Выберите желаемое значение с помощью клавиши **A** и/ или  $\overline{\mathbf{v}}$ .
- 5 Нажмите клавишу **ВЕД, чтобы вернуться к списку кодов** параметров.
- **6** Чтобы перед сохранением внесенных изменений изменить или просмотреть другие параметры пользователя, выберите другой параметр пользователя с помощью клавиши **A** и/или  $\blacktriangledown$  и повторите действия, начиная с пункта 3.
- **7** Чтобы сохранить внесенные изменения, нажмите клавишу **PRG. Чтобы отменить внесенные изменения, подождите** примерно 40 секунд.

В первом случае пульт управления сохранит изменения, выйдет из списка параметров пользователя, вернется в обычное рабочее состояние и начнет отображать температуру воды на входе.

Во втором случае дисплей начнет мигать. Примерно через 40 секунд пульт управления выйдет из списка параметров пользователя без сохранения изменений. На дисплее снова появится температура воды на входе.

#### Блокировка клавиатуры пульта управления

После того, как параметру пользователя  $H9$  будет задано значение 0, с помощью пульта управления нельзя будет обращаться к следующим дополнительным возможностям:

- изменение рабочих параметров и параметров пользователя (их значения можно будет просмотреть, но нельзя изменить),
- выбор режима охлаждения или режима нагрева,
- сброс таймеров.

Обращаться к вышеперечисленным дополнительным возможностям с помощью пульта управления можно будет тогда, когда параметру пользователя н9 будет задано значение /.

Чтобы заблокировать или разблокировать клавиатуру пульта управления, необходимо выполнить следующие действия:

- **1** Войдите в список параметров пользователя. На дисплее появится код параметра  $-d$ .
- **2** Выберите код параметра *H9* с помощью клавиши **A** и/или ▼.
- **3** Чтобы перейти к значению параметра, нажмите клавишу [SEL].
- **4** Выберите желаемое значение с помощью клавиши **A** и/ или  $\overline{\mathbf{v}}$ .
- 5 Нажмите клавишу [SEL], чтобы вернуться к списку кодов параметров.
- **6** Чтобы перед сохранением внесенных изменений изменить или просмотреть другие параметры пользователя, выберите другой параметр пользователя с помощью клавиши  $\Box$  и/или Z и повторите действия, начиная с пункта 3.

**7** Чтобы сохранить внесенные изменения, нажмите клавишу E. Чтобы отменить внесенные изменения, подождите примерно 40 секунд.

В первом случае пульт управления сохранит изменения, выйдет из списка параметров пользователя, вернется в обычное рабочее состояние и начнет отображать температуру воды на входе.

Во втором случае дисплей начнет мигать. Примерно через 40 секунд пульт управления выйдет из списка параметров пользователя без сохранения изменений. На дисплее снова появится температура воды на входе.

#### Задание последовательного адреса чиллера

Чтобы управлять чиллером с помощью системы диспетчерского управления, в него необходимо установить адресную карту (в комплект поставки не входит). Последовательный адрес чиллера, необходимый для обмена информацией с системой диспетчерского управления, задается значением параметра НА. Ниже приводится значение по умолчанию, предельные значения и шаг регулировки последовательного адреса:

- Значение по умолчанию /
- Предельные значения 1 до 16
- Шаг регулировки 1

Чтобы задать последовательный адрес чиллера, необходимо выполнить следующие действия:

- **1** Войдите в список параметров пользователя. На дисплее появится код параметра Н.
- **2** Выберите код параметра НА с помощью клавиши **A** и/или ▼.
- **3** Чтобы перейти к значению параметра, нажмите клавишу [SEL].
- **4** Выберите желаемое значение с помошью клавиши  $\blacksquare$  и/ или  $\overline{\mathbf{v}}$
- 5 Нажмите клавишу [SEL], чтобы вернуться к списку кодов параметров.
- **6** Чтобы перед сохранением внесенных изменений изменить или просмотреть другие параметры пользователя, выберите другой параметр пользователя с помощью клавиши **A** и/или  $\blacktriangledown$  и повторите действия, начиная с пункта 3.
- **7** Чтобы сохранить внесенные изменения, нажмите клавишу РЕВ. Чтобы отменить внесенные изменения, подождите примерно 40 секунд.

В первом случае пульт управления сохранит изменения, выйдет из списка параметров пользователя, вернется в обычное рабочее состояние и начнет отображать температуру воды на входе.

Во втором случае дисплей начнет мигать. Примерно через 40 секунд пульт управления выйдет из списка параметров пользователя без сохранения изменений. На дисплее снова появится температура воды на входе.

# <span id="page-13-0"></span>**Управление работой чиллера 32~72Hp**

Чиллеры моделей 32~72Hp комплектуются цифровым пультом управления, позволяющим легко и удобно задавать параметры<br>работы агрегата. осуществлять его эксплуатацию и агрегата, осуществлять его эксплуатацию и обслуживание.

Эта часть инструкции имеет модульную структуру, где каждый модуль посвящен конкретной операции. За исключением первого раздела, в котором дается краткое описание самого пульта управления, каждый раздел и подраздел этой части посвящен отдельной операции, которую Вы можете выполнить в ходе эксплуатации чиллера.

В зависимости от модели чиллер может состоять из двух или трех модулей. Чиллеры моделей 32~48Hp состоят из двух модулей, тогда как чиллеры моделей 52~72Hp состоят из трех модулей. Далее по тексту эти модули в большинстве случаев будут обозначаться как M1, M2 и M3. Информация о модуле 3 (*M3*) не относится к моделям 32~48Hp.

### <span id="page-13-1"></span>**Цифровой пульт управления**

### Интерфейс пользователя

Цифровой пульт управления состоит из буквенно-цифрового дисплея, маркированных кнопок-клавиш и нескольких светодиодов.

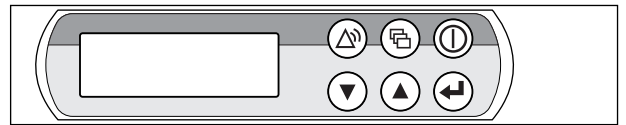

Рисунок - Цифровой пульт управления

- **(6) клавиша входа в главное меню**
- **(1) клавиша запуска и выключения чиллера.**
- **P клавиша входа в меню защитных устройств и сброса** индикации аварии.
- $\odot$ клавиши для прокрутки страниц меню на экране
- $\left(\widehat{\mathbf{v}}\right)$ (в случае, если отображаются символы  $\hat{\gamma}$ , У или  $\hat{\div}$ ), а также для увеличения (уменьшения) установочного значения.
- q клавиша подтверждения выбранного режима или установочного значения.

**ПРИМЕЧАНИЕ** Точность показаний температуры: ±1°C.

 $\mathbb{C}$ При попадании на дисплей прямых солнечных лучей разборчивость отображаемой на нем информации несколько снижается.

#### <span id="page-13-2"></span>**Работа с чиллером 32~72Hp**

В этом разделе освещается повседневная эксплуатация чиллера. Прочитав его, Вы научитесь выполнять такие стандартные операции, как:

- [«Выбор языка» на странице 14](#page-14-3)
- [«Включение чиллера» на странице 14](#page-14-0) и [«Выключение](#page-14-1) [чиллера» на странице 14](#page-14-1)
- [«Просмотр информации о работе чиллера» на странице 14](#page-14-2)
- [«Выбор режима охлаждения или режима нагрева» на](#page-15-0) [странице 15](#page-15-0)
- [«Регулировка установочных значений температуры» на](#page-15-1) [странице 15](#page-15-1)
- [«Возвращение чиллера в исходное состояние после](#page-15-2) [срабатывания защиты» на странице 15](#page-15-2)

#### <span id="page-14-3"></span>Выбор языка

По Вашему желанию отображение информации и ввод команд может осуществляться на одном из следующих языков: английском, немецком, французском, испанском или итальянском.

- **1** Войдите в меню установок пользователя. См. раздел [«Главное меню» на странице 16](#page-16-2)
- **2** Перейдите на соответствующую страницу меню установок пользователя с помощью клавиш  $\textcircled{a}$  и  $\textcircled{r}$ .
- **3** Выберите соответствующее поле (*LANGUAGE*) с помощью клавиши  $\omega$ .
- Нажатием клавиш  $\textcircled{\tiny{\bullet}}$  и  $\textcircled{\tiny{\bullet}}$  выберите желаемый язык.
- **5** Чтобы подтвердить сделанный выбор, нажмите клавишу  $\omega$ .

Когда изменения будут сохранены, курсор перейдет к следующей установке.

#### <span id="page-14-0"></span>Включение чиллера

1 Нажмите клавишу  $\circledD$  на панели пульта управления.

Дальнейшие действия будут зависеть от того, используется ли дистанционный выключатель (см. инструкцию по монтажу).

Если дистанционный выключатель не используется, то светодиод, находящийся под клавишей  $\textcircled{n}$ , загорится, и начнется цикл инициализации чиллера. Как только все таймеры достигнут нуля, агрегат начнет работать.

При использовании дистанционного выключателя состояние чиллера будет определяться следующей таблицей:

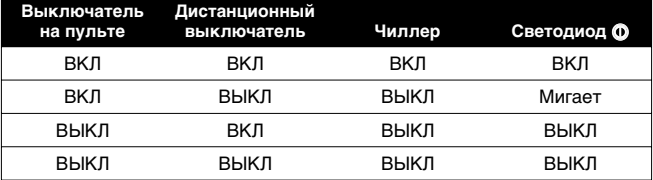

**2** При первом включении агрегата, а также при включении после длительного простоя, рекомендуется проверить следующее.

Повышенный шум и избыточная вибрация

Убедитесь в том, что чиллер не издает повышенный шум, а его вибрация не является избыточной: проверьте крепления агрегата, запорных вентилей и трубопроводов. Если компрессор издает повышенный шум, это может означать, что заправлено слишком много хладагента.

**3** Если в течение нескольких минут чиллер не запустился, см. раздел [«Возможные неисправности и способы их](#page-21-0) [устранения» на странице 21.](#page-21-0)

#### <span id="page-14-1"></span>Выключение чиллера

Если параметру дистанционного включения/выключения задано значение NO (НЕТ):

Нажмите клавишу  $\circledD$  на пульте управления.

Светодиод, находящийся под клавишей (Ф, погаснет.

Если параметру дистанционного включения/выключения задано значение YES (ДА):

Нажмите клавишу  $\circledD$  на пульте управления или выключите агрегат с помощью дистанционного выключателя.

Светодиод, находящийся под клавишей (Ф, в первом случае погаснет, во втором - начнет мигать.

В случае сбоя в работе чиллера выключите его с помощью кнопки аварийного выключения.

#### **ПРИМЕЧАНИЕ** См. также [«Установка параметров таймера](#page-19-0) [расписания» на странице 19.](#page-19-0) ra.

#### <span id="page-14-2"></span>Просмотр информации о работе чиллера

**1** Из главного меню войдите в меню состояния. (См. раздел [«Главное меню» на странице 16](#page-16-2).)

На дисплее пульта управления автоматически появится первая страница меню состояния, которая содержит следующую информацию:

- *MANUAL MODE* или *INLSETP1/2*: это означает ручное или автоматическое управление. Если выбран режим автоматического управления, дисплей пульта управления покажет текущее установочное значение температуры. В зависимости от состояния удаленного контакта будет активно установочное значение 1 или установочное значение 2.
- *INL WATER E/C*: текущая температура воды на входе в испаритель.
- *THERMOSTAT STEP*: текущий шаг регулировки термостата. Ниже указано максимальное количество шагов регулировки термостата:

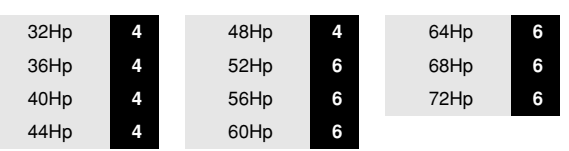

**2** Нажатием клавиши  $\odot$  откройте следующую страницу меню состояния.

На этой странице меню состояния отображается следующая информация об испарителе:

- *M1: OUTLWATER*: текущая температура воды на выходе модуля 1.
- *M2: OUTLWATER*: текущая температура воды на выходе модуля 2.
- *M3: OUTLWATER*: текущая температура воды на выходе модуля 3.
- **3** Нажатием клавиши  $\odot$  откройте следующую страницу меню состояния.

Страница *COMPRESSOR STATUS* меню состояния содержит информацию о состоянии различных компрессоров.

- *C11*: текущее состояние компрессора 1 модуля 1.
- *C12*: текущее состояние компрессора 2 модуля 1.
- *C21*: текущее состояние компрессора 1 модуля 2.
- *C22*: текущее состояние компрессора 2 модуля 2.
- *C31*: текущее состояние компрессора 1 модуля 3.
- *C32*: текущее состояние компрессора 2 модуля 3.

Когда контур выключен, на дисплее может отображаться следующая информация.

- *SAFETY ACTIVE*: сработало одно из защитных устройств контура (см. раздел [«Возможные неисправности и](#page-21-0) [способы их устранения» на странице 21\)](#page-21-0).
- (LIMIT): контур ограничен с помощью контакта дистанционного управления.
- TIMERS BUSY: текущее значение одного из программных таймеров не равно нулю (см. раздел [«Меню таймеров» на странице 17\)](#page-17-0).
- CAN STARTUP: контур готов к запуску в случае возникновения необходимости в дополнительной холодильной мощности.

Приведенные выше сообщения перечислены в порядке приоритета. Если один из таймеров продолжает отсчет и сработало одно из защитных устройств, появляется сообщение *SAFETY ACTIVE*.

4 Нажатием клавиши  $\odot$  откройте следующую страницу меню состояния.

Здесь Вы можете просмотреть текущее общее время работы компрессоров.

#### <span id="page-15-0"></span>Выбор режима охлаждения или режима нагрева

Меню «охлаждение/нагрев» позволяет задать чиллеру режим охлаждения или режим нагрева.

Меню *COOL/HEAT* дает возможность просмотреть информацию о выбранном режиме работы.

- *COOLING (EVAP)*: режим охлаждения. Можно воспользоваться двумя установочными значениями для контроля температуры воды на входе в испаритель.
- **HERTING (COND)**: режим нагрева. Можно воспользоваться двумя установочными значениями для контроля температуры воды на входе в конденсатор.

Чтобы перевести чиллер е режим охлаждения и в режим нагрева, необходимо выполнить следующие действия:

- **1** Из главного меню войдите в меню «охлаждение/нагрев». (См. раздел [«Главное меню» на странице 16.](#page-16-2))
- **2** Поместите курсор за надписью ПООЕ с помощью клавиши  $\Theta$ .
- **3** Выберите желаемое значение с помощью клавиши  $\Omega$  и/или  $\Theta$ .
- **4** Для подтверждения нажмите клавишу  $\Theta$ . Курсор вернется в верхний левый угол страницы.

#### <span id="page-15-1"></span>Регулировка установочных значений температуры

Чиллер допускает задание и выбор четырех или двух независимых установочных значений температуры:

Во время работы в режиме охлаждения контролировать температуру на входе в испаритель можно с помощью двух установочных значений.

- **INLSETP 1 E: температура воды на входе в испаритель,** установочное значение 1,
- *INLSETP2 E*: температура воды на входе в испаритель, установочное значение 2.

Во время работы в режиме нагрева контролировать температуру на входе в конденсатор можно с помощью двух установочных значений.

- **INLSETP 1 C:** температура воды на входе в конденсатор, установочное значение 1,
- **INLSETP 2 C: температура воды на входе в конденсатор,** установочное значение 2,

При работе в двойном температурном режиме два установочных значения отводятся для контроля температуры на входе в испаритель и еще два — для контроля температуры на входе в конденсатор.

- **INLSETP 1 E: температура воды на входе в испаритель,** установочное значение 1,
- **INLSETP2 E:** температура воды на входе в испаритель, установочное значение 2.
- **INLSETP 1 C:** температура воды на входе в конденсатор, установочное значение 1,
- **INLSETP 2 C: температура воды на входе в конденсатор,** установочное значение 2,

Выбор одного из двух установочных значений (1 или 2) осуществляется с помощью двухпозиционного дистанционного переключателя (устанавливается пользователем). Какое из установочных значений используется чиллером в данный момент, можно проверить, войдя в меню состояния.

Если выбран режим ручного управления (см. [«Меню установок](#page-16-0) [пользователя» на странице 16](#page-16-0)), ни одно из упомянутых установочных значений температуры не используется.

Чтобы изменить установочное значение температуры, необходимо выполнить следующие действия:

**1** Из главного меню войдите в меню установочных значений. (См. раздел [«Главное меню» на странице 16](#page-16-2)).

Если для изменения установочных значений не предусмотрен пароль пользователя (см. раздел [«Меню установок](#page-16-0) [пользователя» на странице 16\)](#page-16-0), пульт управления сразу же войдет в меню установочных значений.

Если пароль пользователя предусмотрен, введите его с помощью клавиш g и h. (См. раздел [«Меню пароля](#page-18-0) [пользователя» на странице 18](#page-18-0)). Нажмите клавишу q, чтобы подтвердить правильность введенного пароля и войти в меню установочных значений.

**2** С помощью клавиши  $\Theta$  выберите установочное значение, которое необходимо изменить.

Установочное значение считается выбранным, если около его наименования мигает символ курсора.

Символ «*>*» указывает, какое из установочных значений температуры используется в данный момент.

**3** Нажатием клавиш ( и  $\odot$  отрегулируйте установочное значение температуры.

Ниже приводится значение по умолчанию, предельные значения и шаг регулировки установочных значений температуры охлаждения (испаритель) и нагрева (конденсатор):

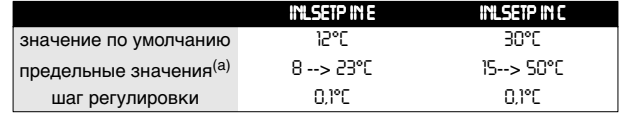

(a) Для чиллеров, работающих на гликоле, на заводе может быть дин *полторов, ресстанов*<br>установлен более низкий предел температуры охлаждения. Например: *INLSETP IN E/C*: 5°C, 3°C, –2°C, –7°C

**4** Чтобы сохранить измененное установочное значение температуры, нажмите клавишу $\Theta$ .

Когда изменения будут сохранены, курсор перейдет к следующему установочному значению.

**5** Чтобы изменить другие установочные значения, повторите действия, начиная с пункта 2.

**ПРИМЕЧАНИЕ** См. также [«Установка параметров таймера](#page-19-0) [расписания» на странице 19.](#page-19-0)<u> 다</u>

<span id="page-15-2"></span>Возвращение чиллера в исходное состояние после срабатывания защиты

Чиллеры оснащены защитными устройствами трех типов: защитные устройства чиллера, модуля и сетей.

При срабатывании устройства защиты чиллера все компрессоры выключаются. В меню защитных устройств будет указано, какое именно устройство сработало. На странице *COMPRESSOR STATUS* меню состояния появится надпись *OFF - SAFETY ACTIVE*, то есть «сработала защита» для всех контуров. Загорится красный светодиод клавиши @ и включится звуковая сигнализация.

При срабатывании устройства защиты модуля компрессор этого модуля выключается. На странице *COMPRESSOR STATUS* меню состояния появится надпись *OFF - SAFETY ACTIVE*, то есть «сработала защита» для отдельного модуля. Загорится красный светодиод клавиши @ и включится звуковая сигнализация.

Если выключение чиллера произошло из-за сбоя в сети электропитания, он автоматически возобновит работу при нормализации напряжения.

Для возвращения агрегата в исходное состояние после срабатывания защиты необходимо выполнить следующие действия:

1 Нажмите клавишу @, чтобы подтвердить, что авария замечена.

Звуковой сигнал выключится.

Пульт управления автоматически перейдет на соответствующую страницу меню защитных устройств: защитные устройства чиллера или защитные устройства модуля.

**2** Найдите причину остановки чиллера и устраните ее.

См. [«Вывод информации о сработавших защитных](#page-20-0) [устройствах и состоянии чиллера» на странице 20](#page-20-0) и раздел [«Возможные неисправности и способы их устранения» на](#page-21-0) [странице 21](#page-21-0).

Когда защитное устройство можно будет вернуть в исходное состояние, светодиод клавиши @ начнет мигать.

**3** Нажмите клавишу  $\textcircled{a}$ , и защитные устройства, причина срабатывания которых устранена, вернутся в исходное состояние.

Когда все защитные устройства будут отключены и переведены в исходное состояние, светодиод клавиши p погаснет. Если же одно из защитных устройств все еще активизировано, светодиод клавиши @ продолжит светится. В этом случае повторите действия, начиная с пункта 2.

**4** Если сработало защитное устройство чиллера или все модули были отключены из-за срабатывания устройств защиты модуля, для включения чиллера нажмите клавишу  $\circledD$ .

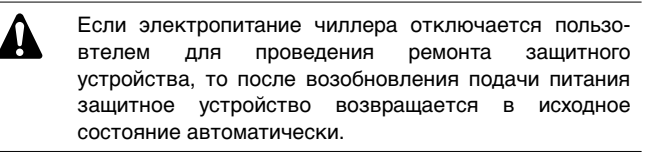

**ПРИМЕЧАНИЕ** Войдя в меню «предыстории», можно получить информацию о том, что происходило с системой 一些 ранее, а именно: число срабатываний устройств защиты чиллера и контуров, а также состояние чиллера в момент срабатывания защиты.

# <span id="page-16-1"></span>**Дополнительные возможности цифрового пульта управления**

В настоящем разделе приведен обзор и краткое функциональное описание страниц различных меню. В следующем разделе будет описано, как использовать функции этих меню для настройки и конфигурирования чиллера в систему.

Символ  $\vee$  на дисплее указывает, что с помощью клавиши  $\circledast$ можно перейти к следующей странице текущего меню. Символ  $\land$  на дисплее указывает, что с помощью клавиши  $\textcircled{\tiny{\textsf{A}}}$  можно перейти к предыдущей странице текущего меню. Если на дисплее отображается символ  $\div$ , Вы с помощью клавиш  $\circledA$  и  $\circledcirc$ можете либо вернуться на предыдущую страницу, либо перейти на следующую.

### <span id="page-16-2"></span>Главное меню

Навигация по главному меню осуществляется с помощью клавиш () и  $\odot$  перемещением метки > от одного пункта меню к другому. Войти в обозначенный меткой пункт меню можно нажатием кнопки q.

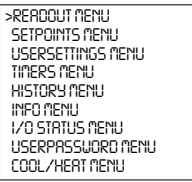

Меню состояния

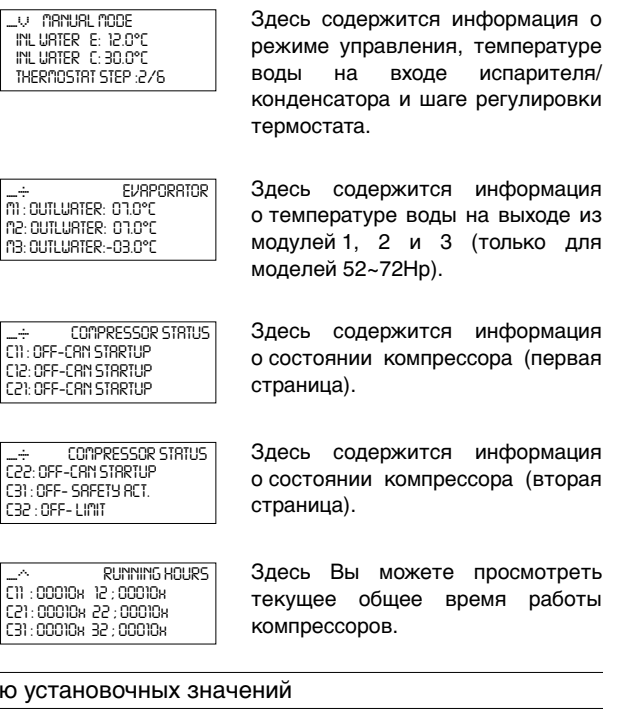

В зависимости от того, что было задано в меню установок пользователя и какой в данный момент выбран режим (охлаждение/нагрев), в меню «установочных значений» можно войти либо сразу, либо указав пароль пользователя.

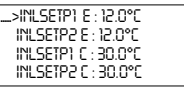

Меню

Здесь задаются установочные значения температуры.

### <span id="page-16-0"></span>Меню установок пользователя

Меню установок пользователя, вход в которое защищен паролем, позволяет задать обычно используемый режим работы агрегатов.

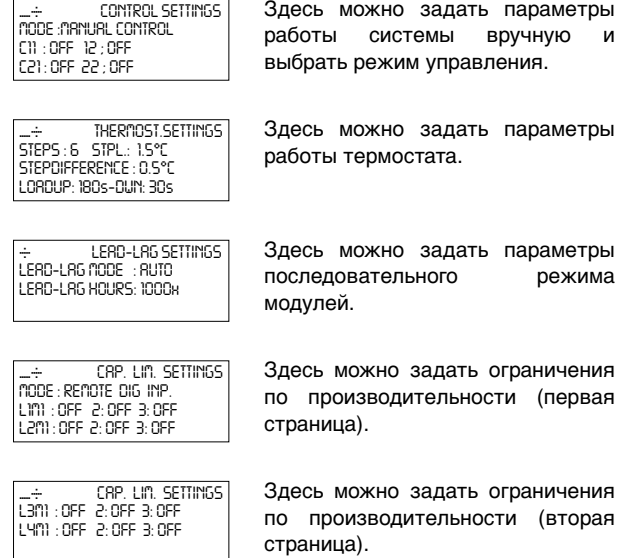

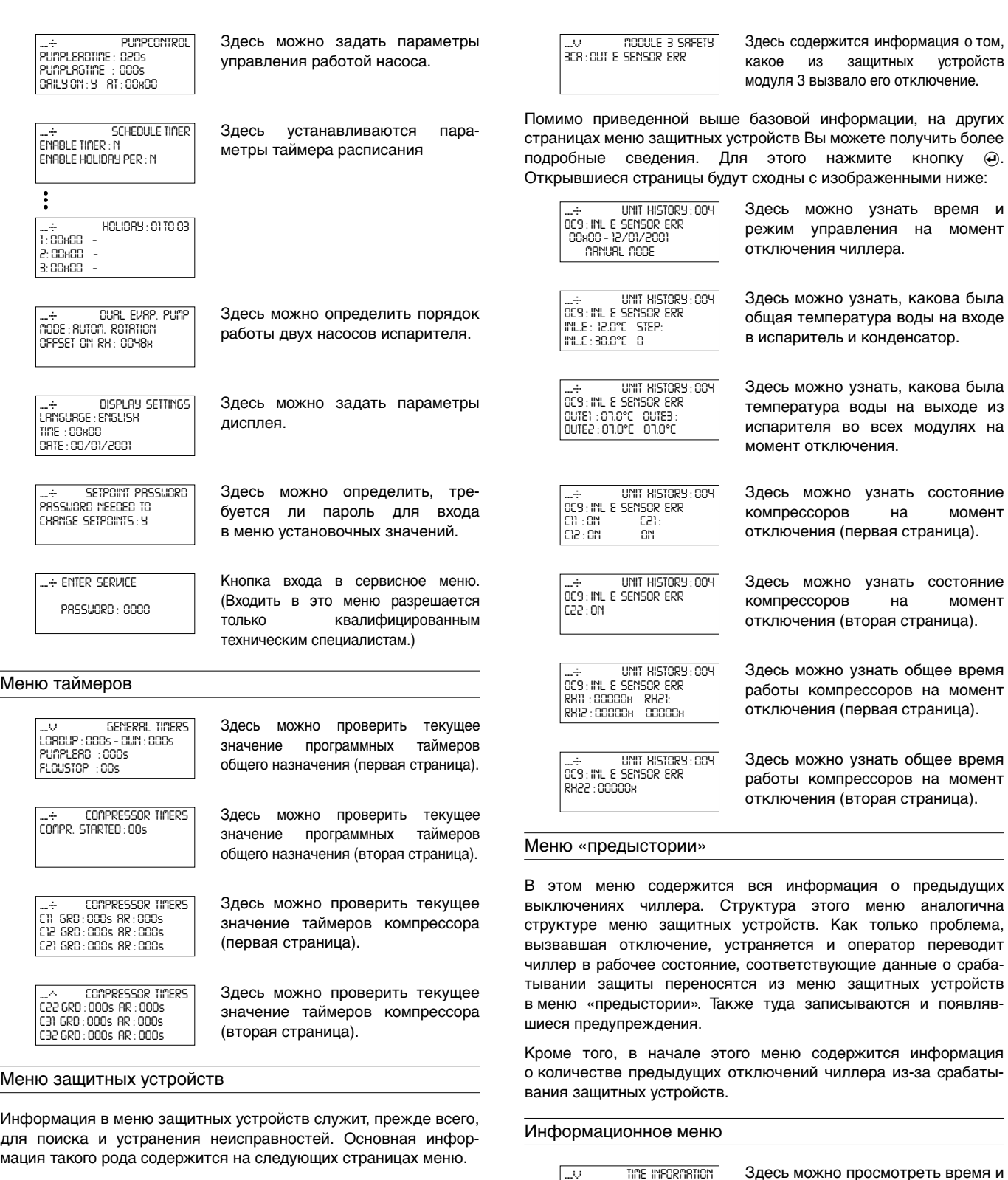

<span id="page-17-0"></span>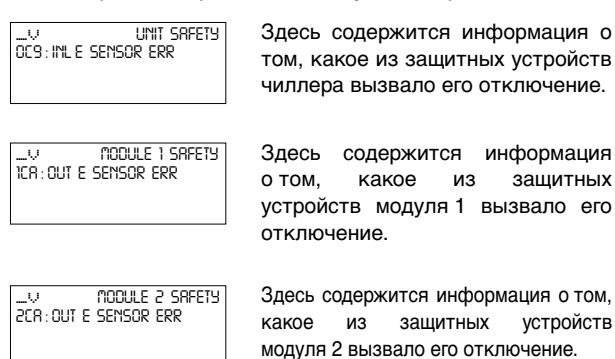

Здесь можно найти дополнительную информацию о чиллере — тип чиллера, тип хладагента и

Здесь указана версия программного обеспечения пульта

Здесь содержится информация

дату.

BX *TIME INFORMATION TIME : 00h00 DATE : 00/01/2001*

**BC** UNIT INFORMATION *UNITTYPE : WW-HP-32 MANUFACT. NR.: 0000000 REFRIGERANT : R134a*

BC *UNIT INFORMATION SW : V1.0M6 (01/11/01) SW CODE : FLDKNMCH0A*

BW *PCB INFORMATION BOOT : V2.02-02/08/00 BIOS : V2.32-31/07/01*

серийный номер.

управления.

о печатной плате.

#### Меню состояния входов/выходов

Это меню показывает состояние всех цифровых входов и релейных выходов чиллера.

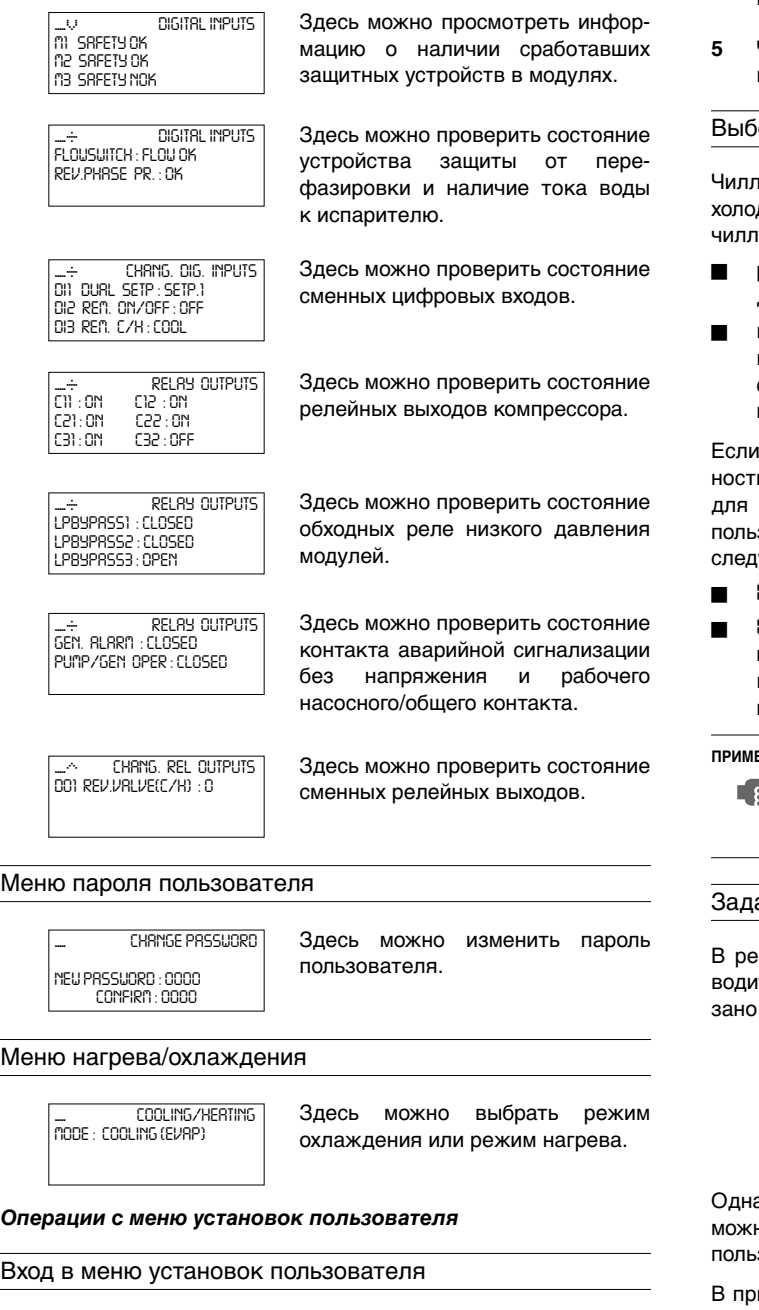

<span id="page-18-0"></span>Вход в меню установок пользователя защищен паролем пользователя; этот пароль имеет вид 4-хзначного числа от *0000* до *9999*.

**1** Войдите в меню установок пользователя *USERSETTINGS MENU* через главное меню*.* (См. раздел [«Главное меню» на](#page-16-2) [странице 16\)](#page-16-2).

Пульт управления запросит пароль.

- **2** Введите пароль с помощью клавиш  $\textcircled{a}$  и  $\textcircled{b}$ .
- **3** Чтобы подтвердить введенный пароль и войти в меню установок пользователя, нажмите клавишу  $\Theta$ На экране пульта управления автоматически появится первая страница меню установок пользователя.

Чтобы изменить параметры какой-либо функции:

- **1** Перейдите на соответствующую страницу меню установок пользователя с помощью клавиш () и  $\odot$ .
- **2** С помощью клавиши  $\Theta$  расположите курсор напротив параметра, который необходимо изменить.
- Выберите желаемое значение с помощью клавиш  $\Omega$  и  $\Omega$ .
- **4** Для подтверждения нажмите клавишу  $\Theta$ .
	- Если выбор будет подтвержден, курсор переместится к следующему параметру, который также можно изменить.
- **5** Чтобы изменить значения других параметров, повторите вышеуказанные действия, начиная с пункта 2.

#### ор режима управления

Чиллер снабжен термостатом, управляющим его допроизводительностью. Имеются два режима управления ером:

- ручной режим управления: оператор самостоятельно задает холодопроизводительность чиллера - *MANUAL CONTROL*
- входной режим управления: управление по температуре воды на входе в испаритель, когда именно эта величина служит параметром управления холодопроизводительностью чиллера - *INLET WATER*

оператор хочет сам управлять холодопроизводительью чиллера, можно перейти в режим ручного управления, для этого надо войти на страницу *CONTROL SETTINGS* меню зователя. В этом случае оператор должен будет сам задать ующие параметры:

- **ПОDE** (настоящий режим): ручное управление.
- *C11*, *C12*, *C21*, *C22*, *C31*, *C32* (состояние компрессора модуля 1, 2 и 3 в ручном режиме или предельное значение производительности, если задействован «контакт ограничения производительности»): *ON* или *OFF*.

**ПРИМЕЧАНИЕ** Чтобы перейти на ручной режим управления, в качестве текущего выберите режим *MANUAL*. Ŀ Чтобы отказаться от ручного режима управления, в качестве текущего выберите режим *INLET WATER*.

#### ание параметров работы термостата

жиме автоматического управления холодо- и теплопроизтельность чиллера контролируется термостатом. Ниже укамаксимальное количество шагов регулировки термостата:

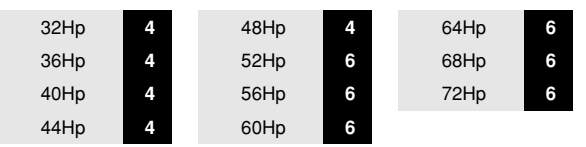

ако параметры термостата не фиксированы; изменить их можно на странице *THERMOST. SETTINGS* меню установок зователя.

иведенной ниже таблице указаны значения по умолчанию. предельные значения и шаг регулировки параметров работы термостата:

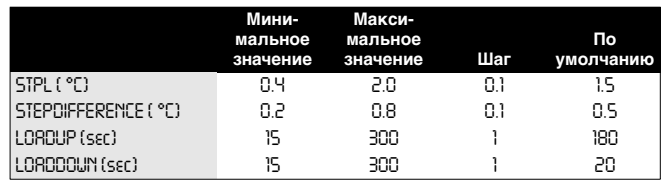

**ПРИМЕЧАНИЕ** Установочные значения параметров термостата приводятся в [«32~72Hp Приложение I» на](#page-24-0) ra[странице 24](#page-24-0).

Установка параметров последовательного режима

Последовательный режим определяет, какой модуль запустится первым в случае возникновения необходимости в повышении производительности.

Последовательный режим имеет следующие параметры:

### ■ *LEAD-LAG MODE*

Автоматически: последовательность запуска модуля 1, модуля 2 и модуля 3 определяет пульт управления. Модули запускаются в установленном порядке (см. таблицу ниже).

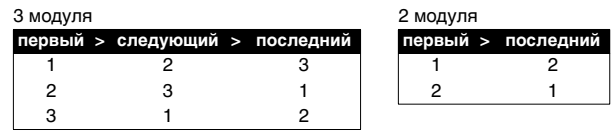

**ПРИМЕЧАНИЕ** Если один из модулей из-за сбоя или поломки отключится, вместо него будет запущен<br>следующий ближайший модуль. 心

LERD-LRG HOURS: В автоматическом режиме отображаемое на дисплее количество часов является максимальной разницей между общим временем работы модулей. Эта величина важна для проведения технического обслуживания чиллера. Ее не следует делать слишком малой, чтобы модули не требовали технического обслуживания одновременно и чтобы по меньшей мере один из них мог всегда оставаться в работе.

Нижняя граница этой величины составляет 100 часов, верхняя — 1000 часов. Значение по умолчанию — 1000 часов.

Задание параметров управления работой насоса

Страница *PUMPCONTROL* в меню установок пользователя позволяет задавать время опережения запуска насоса и время задержки отключения насоса.

- *PUMPLEADTIME*: используется для установки времени, в течение которого должен работать насос перед запуском чиллера.
- PUMPLAGTIME: используется для установки времени, в течение которого насос будет продолжать работать после остановки чиллера.

# Установка параметров дисплея

Страница *DISPLAY SETTINGS* меню установок пользователя позволяет выбрать язык, а также установить время и дату.

- *LANGUAGE*: используется для выбора языка, на котором будет отображаться информация на дисплее.
- **TIME**: используется для установки текущего времени.
- *DATE*: используется для установки текущей даты.

Определение порядка работы двух насосов испарителя

Страница *DUAL EVAP. PUMP* меню установок пользователя позволяет задать параметры управления двумя насосами испарителя (для этого необходимо в сервисном меню настроить сменный цифровой выход на работу со вторым насосом испарителя).

- *MODE*: используется для определения типа управления для двух насосов испарителя. Если выбрано автоматическое чередование, следует также указать разницу по наработке в часах.
- **OFFSET ON RH: используется для указания разницы по** наработке в часах между двумя насосами. Этот параметр определяет момент отключения одного насоса и включения другого, когда они работают в режиме автоматического чередования.

#### <span id="page-19-0"></span>Установка параметров таймера расписания

Установить параметры таймера расписания позволяет страница *SCHEDULE TIMER* меню установок пользователя.

■ *MON*, *TUE*, *WED*, *THU*, *FRI*, *SAT* и *SUN*: используются для определения того, к какой группе принадлежит каждый из дней недели (*-*/*G1*/*G2*/*G3*/*G4*).

- Для каждой из этих четырех групп можно задать до девяти действий, которые будут выполнены в установленное для каждого их них время. Возможные действия: включение/ выключение чиллера, задание установочного значения, переключение «охлаждение/нагрев» и установка ограничения производительности.
- Помимо этих четырех групп существует группа праздничного периода, которая настраивается так же, как и остальные группы. На экране *HD PERIOD* можно ввести до 12 праздничных периодов. Во течение этих периодов таймер расписания будет работать по установкам группы праздничного периода.

примечание Функциональную схему, иллюстрирующую работу.<br>**ПРИМЕЧАНИЕ** Таймера расписания, см. в «32~72Нр Приложение таймера расписания, см. в [«32~72Hp Приложение](#page-25-0) [II» на странице 25](#page-25-0).

**ПРИМЕЧАНИЕ** Чиллер всегда работает «по последней команде». Это значит, что последняя команда, отданная **FREE** пользователем вручную или автоматически таймером расписания, всегда выполняется.

> Примерами отдаваемых команд может служить включение/выключение чиллера или изменение установочного значения.

#### Установка и отмена пароля на изменение установочных значений

Включить и выключить запрос пароля пользователя на изменение установочных значений температуры можно на странице *SETPOINT PASSWORD* меню установок пользователя. Когда запрос на ввод пароля выключен, нет необходимости вводить пароль каждый раз, когда требуется изменить установочные значения.

Чтобы включить или выключить запрос пароля на изменение установочных значений температуры, необходимо выполнить следующие действия:

#### Установка адресной карты BMS

Параметр *BMSCARD INSTALLED* позволяет передать управление чиллером отдельной управляющей системе.

Если параметру *BMSCARD INSTALLED* присвоено значение *Y* (да карта установлена), то связь с управляющей системой возможна. При этом в меню установок пользователя появятся страницы *BMS SETTINGS* и *BMSBOARD SETTINGS*. Эти страницы служат для установки параметров BMS.

Указание наличия или отсутствия в чиллере карты BMS осуществляется в сервисном меню (см. руководство по техническому обслуживанию):

#### *Операции с меню таймеров*

Проверка текущих значений программных таймеров

В целях защиты системы от повреждений и поддержания ее правильной работы в состав программного обеспечения пульта управления чиллера включены несколько таймеров, ведущих обратный отсчет времени. Эти таймеры перечислены ниже:

- LOADUP (*LOADUP* см. параметры термостата): этот таймер начинает отсчет, когда изменяется шаг регулировки термостата. Во время обратного отсчета чиллер не может перейти на более высокую ступень регулирования производительности.
- LOADDOWN (*DWN* см. параметры термостата): этот таймер начинает отсчет, когда изменяется шаг регулировки термостата. Во время обратного отсчета чиллер не может перейти на более низкую ступень регулировки производительности.
- FLOWSTOP (*FLOWSTOP* 5 сек): этот таймер начинает отсчет, когда циркуляция воды через испаритель прекращается после того, как таймер FLOWSTART дошел

до нуля. Если за время обратного отсчета циркуляция не возобновилась, чиллер выключается.

- PUMPLEAD (*PUMPLEAD* см. параметры управления работой насоса): таймер начинает вести отсчет каждый раз, когда включается агрегат. Во время этого отсчета чиллер включиться не может.
- PUMPLAG (*PUMPLAG* см. параметры управления работой насоса): таймер начинает вести отсчет каждый раз, когда выключается чиллер. Во время этого обратного отсчета насос продолжает работать.

Чтобы проверить текущие значения программных таймеров, необходимо выполнить следующие действия:

- **1** Через главное меню войдите в меню *TIMERS MENU*. (См. раздел [«Главное меню» на странице 16.](#page-16-2)) На дисплее пульта управления появятся текущие значения таймеров общего назначения *GENERAL TIMERS*, а именно: LOADUP, LOADDOWN, FLOWSTART, FLOWSTOP (если чиллер включен и показания FLOWSTART достигли нуля), PUMPLEAD и PUMPLAG.
- **2** Нажмите клавишу  $\odot$ , чтобы проверить показания таймеров компрессоров (первая страница).

На дисплее пульта управления появятся текущие значения таймеров компрессоров *COMPRESSOR TIMERS*, а именно: GUARDTIMER (по одному на каждый компрессор) и ANTIRECYCLING (по одному на каждый компрессор).

**3** Нажмите клавишу (v), чтобы проверить показания таймеров компрессоров (вторая страница).

На дисплее пульта управления появятся текущие значения таймеров компрессоров *COMPRESSOR TIMERS*, а именно: GUARDTIMER (по одному на каждый компрессор) и ANTIRECYCLING (по одному на каждый компрессор).

# *Операции с меню защитных устройств*

<span id="page-20-0"></span>Вывод информации о сработавших защитных устройствах и состоянии чиллера

Если после того, как раздался звуковой сигнал тревоги, нажать клавишу  $\circledR$ , пульт управления автоматически войдет в меню защитных устройств.

- Если причиной прекращения работы чиллера послужило срабатывание устройства его защиты, пульт управления перейдет на страницу *UNIT SAFETY* меню защитных устройств. На этой странице представлена следующая информация:
	- тип сработавшего защитного устройства: аварийный выключатель, реле протока, датчик или защита от перефазировки
	- состояние чиллера в момент выключения установочное значение температуры воды на входе
		- в испаритель, установочное значение температуры воды на входе в конденсатор,

время и дата выключения.

- Пульт управления перейдет на страницу *MODULE 1*, *MODULE 2* или *MODULE 3 SAFETY* меню защитных устройств, если сработало защитное устройство модуля 1, модуля 2 или модуля 3 соответственно. На этих страницах будет представлена информация о состоянии модуля на момент выключения.
	- тип сработавшего защитного устройства: защита от замерзания, общая защита или датчик
	- состояние чиллера в момент выключения установочное значение температуры воды на входе в испаритель, установочное значение температуры воды на входе в конденсатор, время и дата выключения.
- **1** Когда раздался звуковой сигнал тревоги, нажмите клавишу @.

Откроется соответствующая страница меню защитных устройств, содержащая общую информацию. Для получения более подробной информации нажмите клавишу  $\Theta$ .

**2** В случае одновременного срабатывания защитных устройств различных типов (что обозначается отображением символов  $\div$ ,  $\vee$  или  $\div$ ), для их поиска воспользуйтесь клавишами  $\mathbf{\mathfrak{a}}$  и  $\mathbf{\mathfrak{b}}$ .

# *Операции с меню «предыстории»*

Вывод информации о срабатываниях защитных устройств и состоянии чиллера после перезапуска

Информация, имеющаяся в меню защитных устройств, хранится также и в меню «предыстории», куда она заносится после перезапуска чиллера или отдельного модуля. Таким образом меню «предыстории» дает возможность получать информацию о состоянии чиллера на момент последних 10 отключений.

Чтобы получить информацию о срабатывании защитных устройств и состоянии чиллера на момент отключения, необходимо выполнить следующие действия:

**1** Через главное меню войдите в меню *HISTORY MENU*. (См. раздел [«Главное меню» на странице 16](#page-16-2).)

Пульт управления перейдет на страницу *UNIT HISTORY*, на которой будет представлена следующая информация: число отключений, наименование защитного устройства, вызвавшего последнее отключение, и общая характеристика состояния чиллера на момент этого отключения.

- **2** Нажмите клавиши ( $\bullet$ ) и  $\circ$ ), чтобы просмотреть информацию на страницах *M1*, *M2* или *M3 HISTORY*..
- **3** Для получения более подробной информации нажмите клавишу  $\Theta$ .

#### *Операции с информационным меню*

Получение дополнительной информации о системе

**1** Через главное меню войдите в меню *INFO MENU*. (См. раздел [«Главное меню» на странице 16](#page-16-2)).

Пульт управления откроет страницу *UNIT INFORMATION*, на которой будет представлена следующая информация: тип чиллера, тип используемого хладагента и заводской (серийный) номер.

**2** Нажатием клавиши ⊙ перейдите к следующей странице **UNIT INFORMATION информационного меню.** 

Эта страница содержит информацию о версии программного обеспечения пульта управления.

# Проверка состояния входов и выходов

Меню состояния входов/выходов содержит информацию о состоянии цифровых входов и релейных выходов системы.

Фиксированные цифровые входы:

- $m$ ,  $m$ <sup>2</sup> или  $m$ 3 SRFETY: показывают состояние общих защитных устройств модулей.
- **FLOWSWITCH: показывает состояние реле протока (сработало** или не сработало).
- **REVERSE PHASE PROTECTOR: показывает состояние устройства** защиты от перефазировки.

#### Сменные цифровые входы:

- REM. C/H: показывает состояние удаленного переключателя «охлаждение/нагрев».
- **DURL SETPOINT: показывает состояние двухпозиционного** дистанционного переключателя, установочное значение 1 или 2.
- REM. ON/OFF: показывает состояние дистанционного выключателя.
- *CAP LIM1/2/3*: показывает состояние переключателя(ей) возможности/невозможности ограничения производительности.

Фиксированные релейные выходы:

- *LPBYPASS 1/2/3*: показывает, находится ли реле низкого давления модуля в режиме байпасирования.
- *C11, C12, C21, C22, C31, C32*: показывает, работает ли компрессор.
- *PUMP/GEN OPER*: показывает состояние «сухого» контакта насоса. Активизируется, если насос должен быть включен, что также указывает на включение всей системы.

#### Сменные релейные выходы:

- *REV. VALVE (C/H)*: показывает режим работы чиллера (охлаждение или нагрев).
- *2ND EVAP PUMP: показывает состояние второго насоса* испарителя.
- **CONDENSER PUMP: показывает состояние насоса** конденсатора.
- 100% CRPRCITY: указывает на то, что блок работает на все 100%.

Для проверки входов и выходов необходимо выполнить следующие действия:

- **1** Войдите в меню *I/O STATUS MENU* через главное меню. (См. раздел [«Главное меню» на странице 16.](#page-16-2)) Пульт управления откроет первую страницу *DIGITAL INPUTS*.
- **2** Для просмотра других страниц меню состояния входов/ выходов воспользуйтесь клавишами  $\Omega$  и $\Omega$ .

#### *Операции с меню пароля пользователя*

Изменение пароля пользователя

Доступ к меню установок пользователя и меню установочных значений защищен паролем пользователя (пароль имеет вид четырехзначный цифры в диапазоне от *0000* до *9999*).

Чтобы изменить пароль пользователя, необходимо выполнить следующие действия:

- **1** Войдите в меню *USERPASSWORD MENU* через главное меню*.* (См. раздел [«Главное меню» на странице 16\)](#page-16-2). Пульт управления запросит пароль.
- **2** Введите пароль с помощью клавиш  $\left( \Omega \right)$  и  $\left( \nabla \right)$ .
- **3** Для подтверждения пароля нажмите клавишу  $\Theta$  и войдите в меню пароля пользователя.

Пульт управления запросит новый пароль.

- **4** Нажмите клавишу q, чтобы начать процедуру изменения. Курсор разместится за надписью *NEW PASSWORD*.
- **5** Введите новый пароль с помощью клавиш  $\Omega$  и  $\Theta$ .
- **6** Для подтверждения нового пароля нажмите клавишу  $\Theta$ . После подтверждения нового пароля пульт управления попросит ввести его еще раз (по соображениям безопасности). Курсор разместится за надписью *CONFIRM*.
- **7** Введите новый пароль еще раз с помощью клавиш  $\textcircled{a}$  и  $\textcircled{b}$ .
- **8** Для подтверждения нового пароля нажмите клавишу  $\Theta$ .
- **ПРИМЕЧАНИЕ** Прежний пароль будет изменен только в том случае, если новый и подтвержденный пароли 心 совпадут.

# <span id="page-21-0"></span>**Возможные неисправности и способы их устранения**

Этот раздел посвящен выявлению и устранению неисправностей, которые могут возникнуть в процессе эксплуатации чиллера.

Прежде чем начать поиск неисправности, проведите тщательную визуальную проверку чиллера для выявления очевидных дефектов, таких как отсутствие контакта или повреждение проводки.

Прежде чем обращаться к местному дилеру, внимательно прочтите настоящий раздел — это сэкономит Ваше время и деньги.

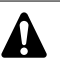

При проведении проверки местного распределительного щитка или электрического щитка чиллера убедитесь в том, что питание отключено с помощью размыкателя цепи.

Если сработало защитное устройство, отключите чиллер от сети электропитания и найдите причину срабатывания защиты, только после этого можно попробовать вернуть его в исходное положение. Ни в коем случае не перемыкайте защитные устройства и не изменяйте их заводские регулировки. Если причину неисправности найти не удалось, обратитесь к дилеру в Вашем регионе.

#### **Признак неисправности 1: Чиллер не запускается, но светодиод "ВКЛ" светится**

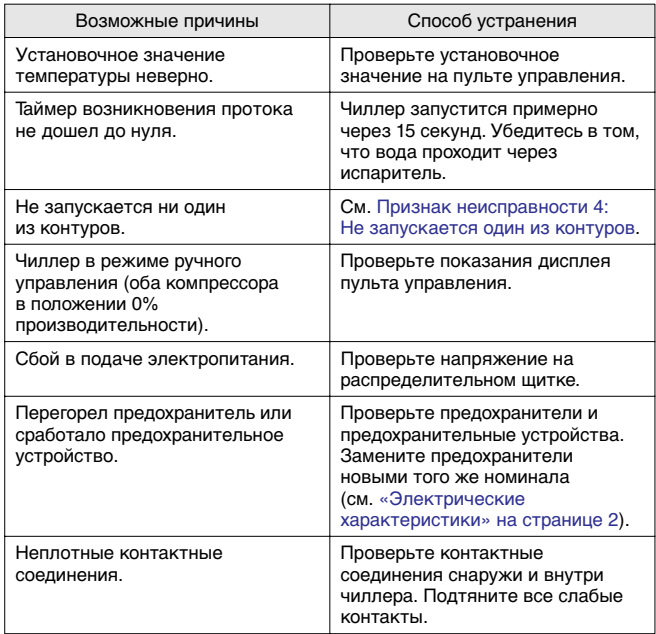

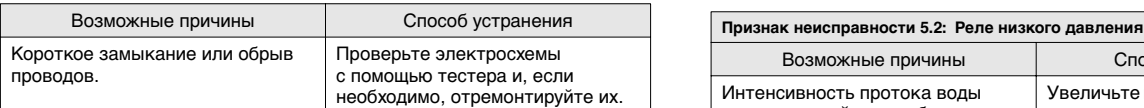

#### **Признак неисправности 2: Чиллер не запускается, а светодиод "ВКЛ" мигает**

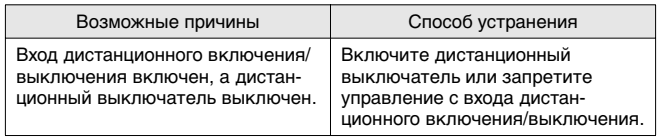

**Признак неисправности 3: Чиллер не запускается и светодиод "ВКЛ" не светится**

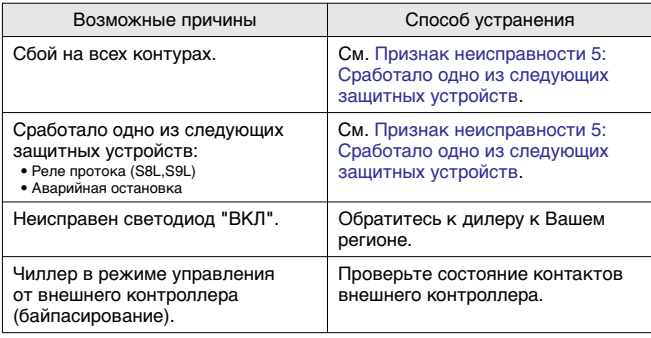

# <span id="page-22-0"></span>**Признак неисправности 4: Не запускается один из контуров**

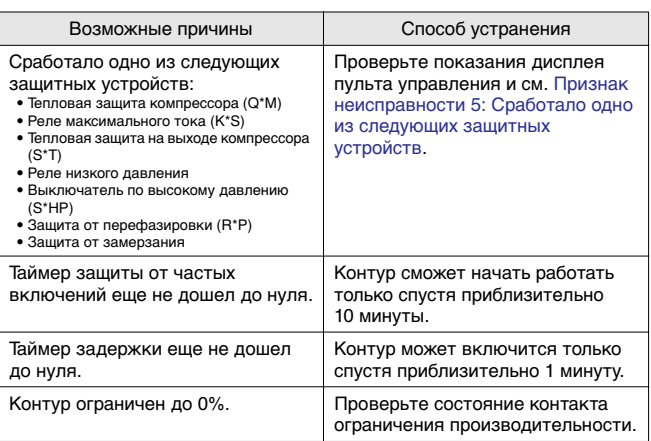

<span id="page-22-1"></span>**Признак неисправности 5: Сработало одно из следующих защитных устройств**

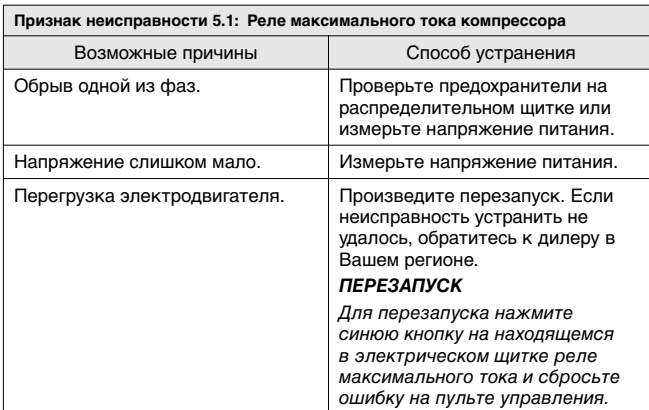

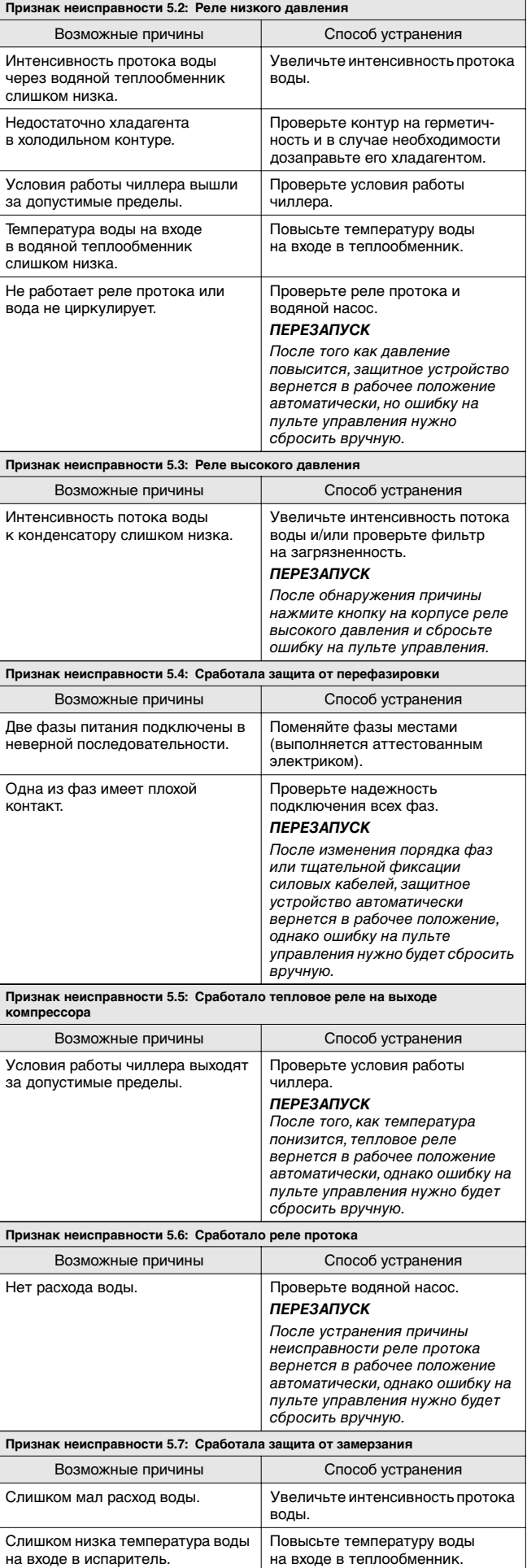

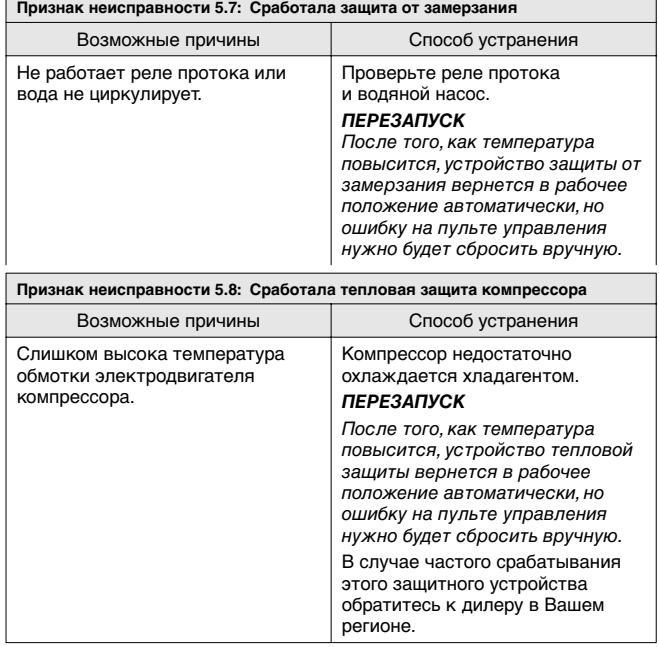

**Признак неисправности 6: Чиллер выключается после непродолжительного периода работы вскоре после запуска**

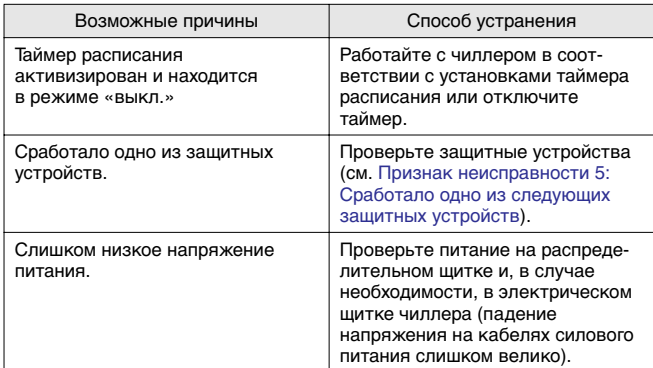

#### **Признак неисправности 7: Чиллер работает непрерывно, но температура воды остается более высокой, чем задано с пульта управления**

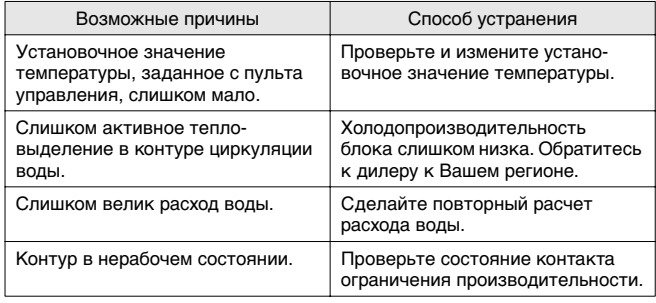

#### **Признак неисправности 8: Повышенный шум и вибрация чиллера**

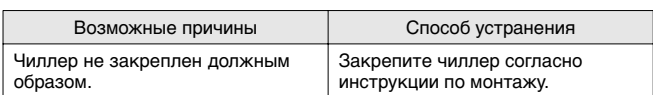

# <span id="page-23-0"></span>**Техническое обслуживание**

Для обеспечения бесперебойной работы чиллера необходимо через определенные интервалы времени производить осмотр и проверку самого чиллера и подведенной к нему электропроводки.

Если чиллер используется для кондиционирования воздуха, то проверку необходимо производить не реже одного раза в год. Если же чиллер используется в иных целях, проверку следует производить каждые 4 месяца.

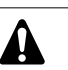

Прежде чем начать какую бы то ни было проверку или ремонт, обязательно отключите размыкатель цепи питания на распределительном щитке, выньте предохранители и переведите предохранительные устройства в разомкнутое состояние.

Никогда не применяйте для чистки чиллера воду под давлением.

# <span id="page-23-1"></span>**Операции технического обслуживания**

Электрическая проводка и кабели питания должны проверяться только аттестованным электриком, имеющим лицензию на проведение таких работ.

#### Электропроводка и электропитание

- Проверьте напряжение электропитания в местном распределительном щитке. Это напряжение должно соответствовать напряжению, указанному на идентификационной пластине чиллера.
- Проверьте подключение проводов и кабелей на надежность контактов.
- Проверьте работу размыкателя цепи и детектора утечки на землю, находящихся в местном распределительном щитке.

#### Внутренняя проводка чиллера

Визуально проверьте электрический щиток на предмет надежности контактов в электроизделиях. Убедитесь в том, что все электрические устройства не имеют повреждений и надежно закреплены на своих местах.

### ■ Заземление

Убедитесь в том, что провода заземления подсоединены правильно, а заземляющие клеммы надежно закреплены.

#### Контур циркуляции хладагента

- Проверьте, нет ли утечек хладагента внутри чиллера. В случае обнаружения утечки обратитесь к дилеру в Вашем регионе.
- Проверьте рабочее давление в контуре хладагента. См. абзац [«Включение чиллера» на странице 6](#page-6-2) (16~24Hp) или [на странице 14](#page-14-0) (32~72Hp), пункт .

#### **Компрессор**

- Проверьте, нет ли утечки масла. В случае обнаружения утечки обратитесь к дилеру в Вашем регионе.
- Проверьте, нет ли повышенных шумов и излишней вибрации при работе компрессора. В случае обнаружения повреждений компрессора обратитесь к дилеру в Вашем регионе.

#### ■ Подача воды

- Проверьте, надежно ли подключены трубопроводы воды к чиллеру.
- Проверьте качество воды (см. требования к качеству воды в инструкции по монтажу).
- Фильтры для воды
	- Размер отверстия сетки должен быть не более 1 мм.

### <span id="page-23-2"></span>**Утилизация**

Демонтаж чиллера, удаление холодильного агента, масла и других частей необходимо проводить в соответствии с местными и общегосударственными нормативными требованиями.

# <span id="page-24-0"></span>**32~72Hp Приложение I**

# **Параметры термостата**

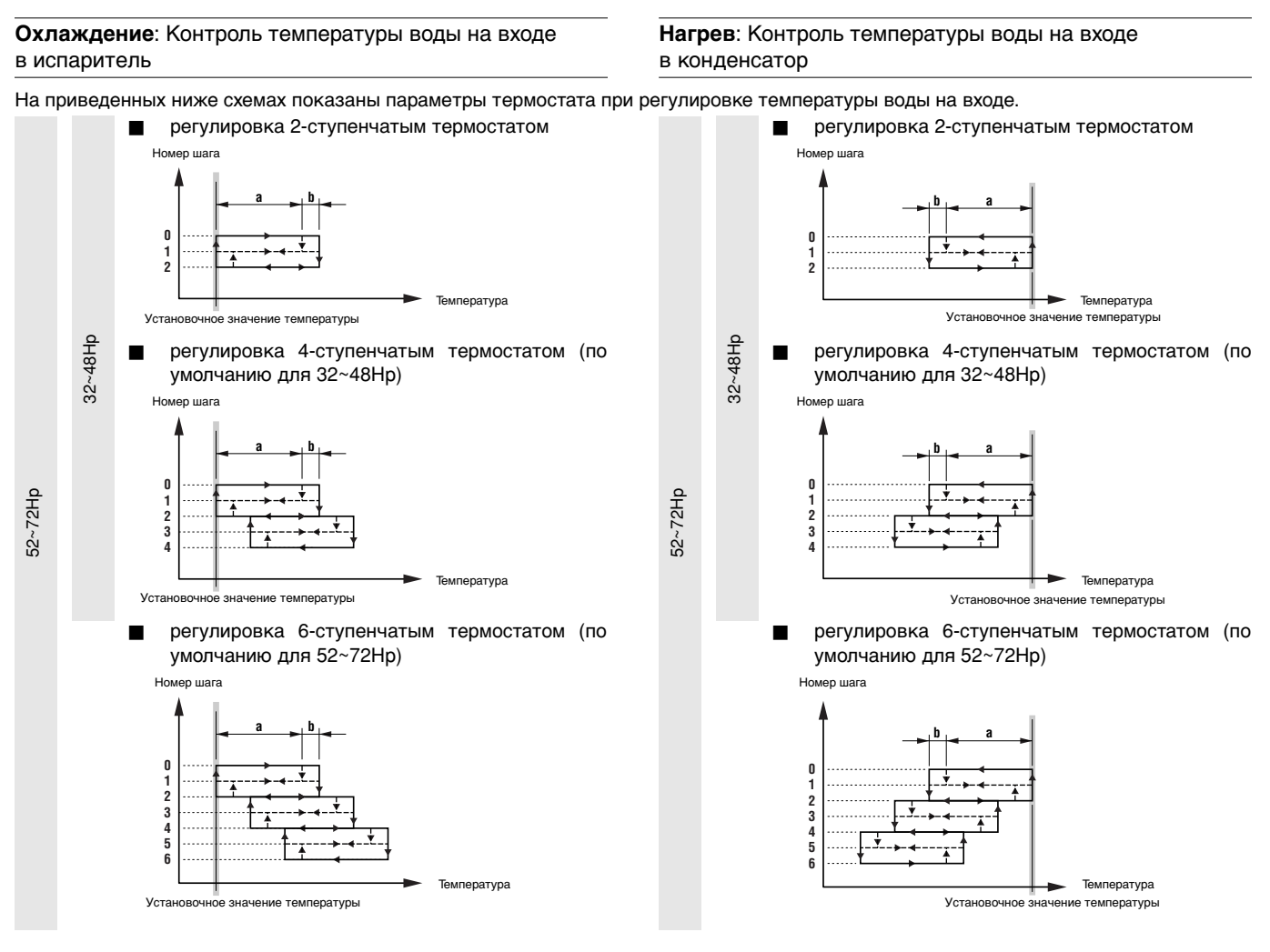

В приведенной ниже таблице указаны значения параметров термостата, задаваемые по умолчанию, а также минимальные и максимальные значения этих параметров.

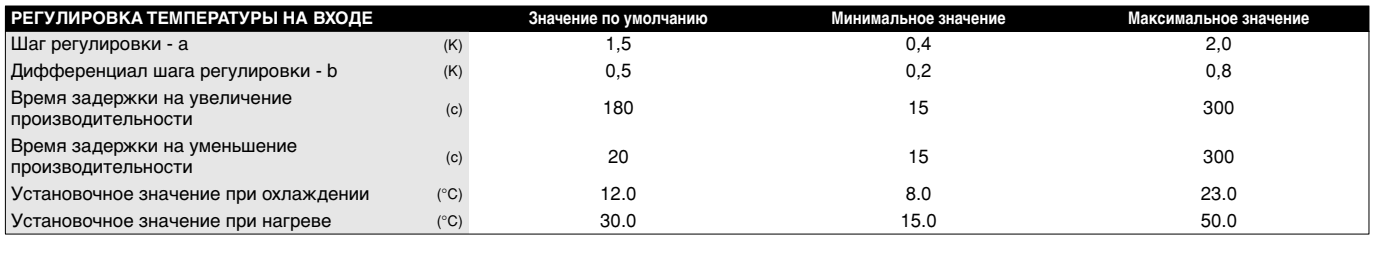

**ПРИМЕЧАНИЕ** Приведенные выше значения параметров термостата относятся только к стандартным моделям чиллеров.【書

# <span id="page-25-0"></span>**32~72Hp Приложение II**

# **Пример установки параметров таймера расписания**

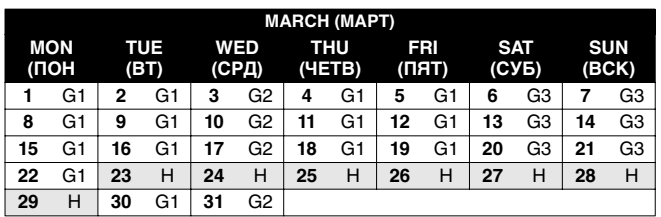

Чтобы задать показанное выше расписание, необходимо установить следующие параметры:

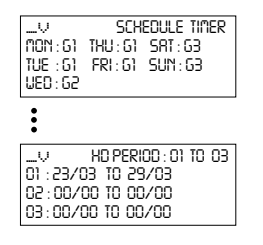

Во все дни, причисленные к одной группе, таймер будет работать в соответствии с установками этой группы.

В данном примере:

- во все понедельники, вторники, четверги и пятницы таймер будет работать в соответствии с установками, заданными для группы 1 (*G1*),
- во все среды таймер будет работать в соответствии с установками, заданными для группы 2 (*G2*),
- во все субботы и воскресенья таймер будет работать в соответствии с установками, заданными для группы 3 (*G3*),
- по всем праздничным дням таймер будет работать в соответствии с установками, заданными для праздничной группы (*H*).

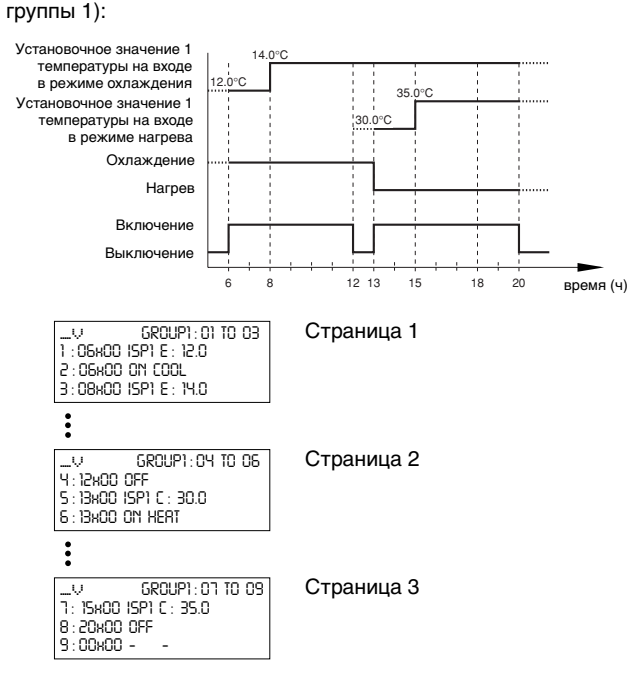

Для всех групп — *G1*, *G2*, *G3*, *G4* и *H* — можно задать установки, пример которых приведен на схеме ниже (установки для группы 1):

# **32~72Hp Приложение III - Структура программного обеспечения**

Реальные страницы меню могут отличаться от показанных в данном примере (52~72Hp).

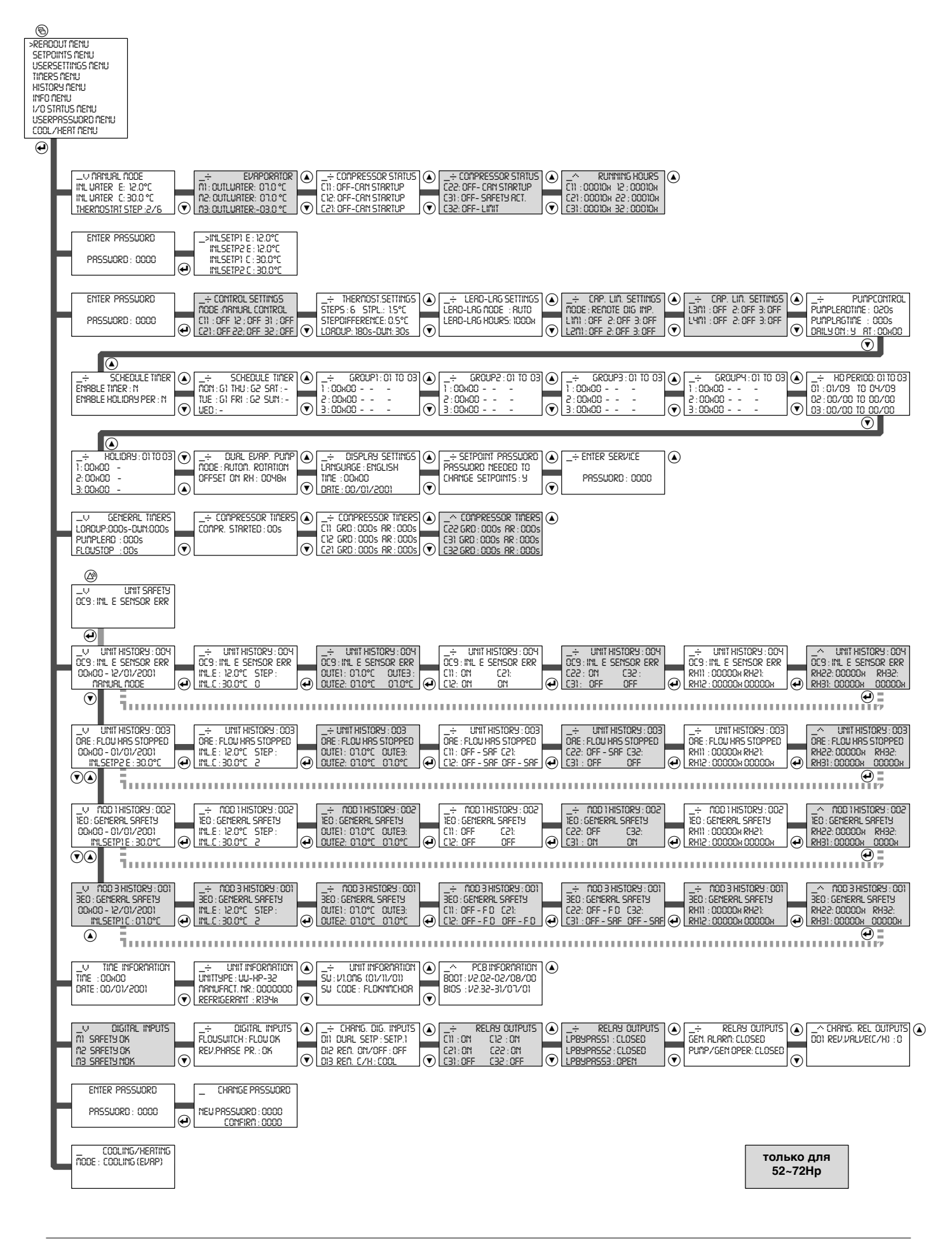

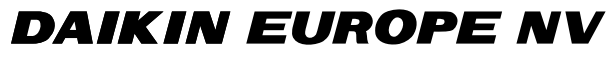

Zandvoordestraat 300, B-8400 Oostende, Belgium 4PW30041-1